# **Spider Interactive - Powered by Blast**

1 — Last update: 2018/05/09

Blast Motion

# **Table of Contents**

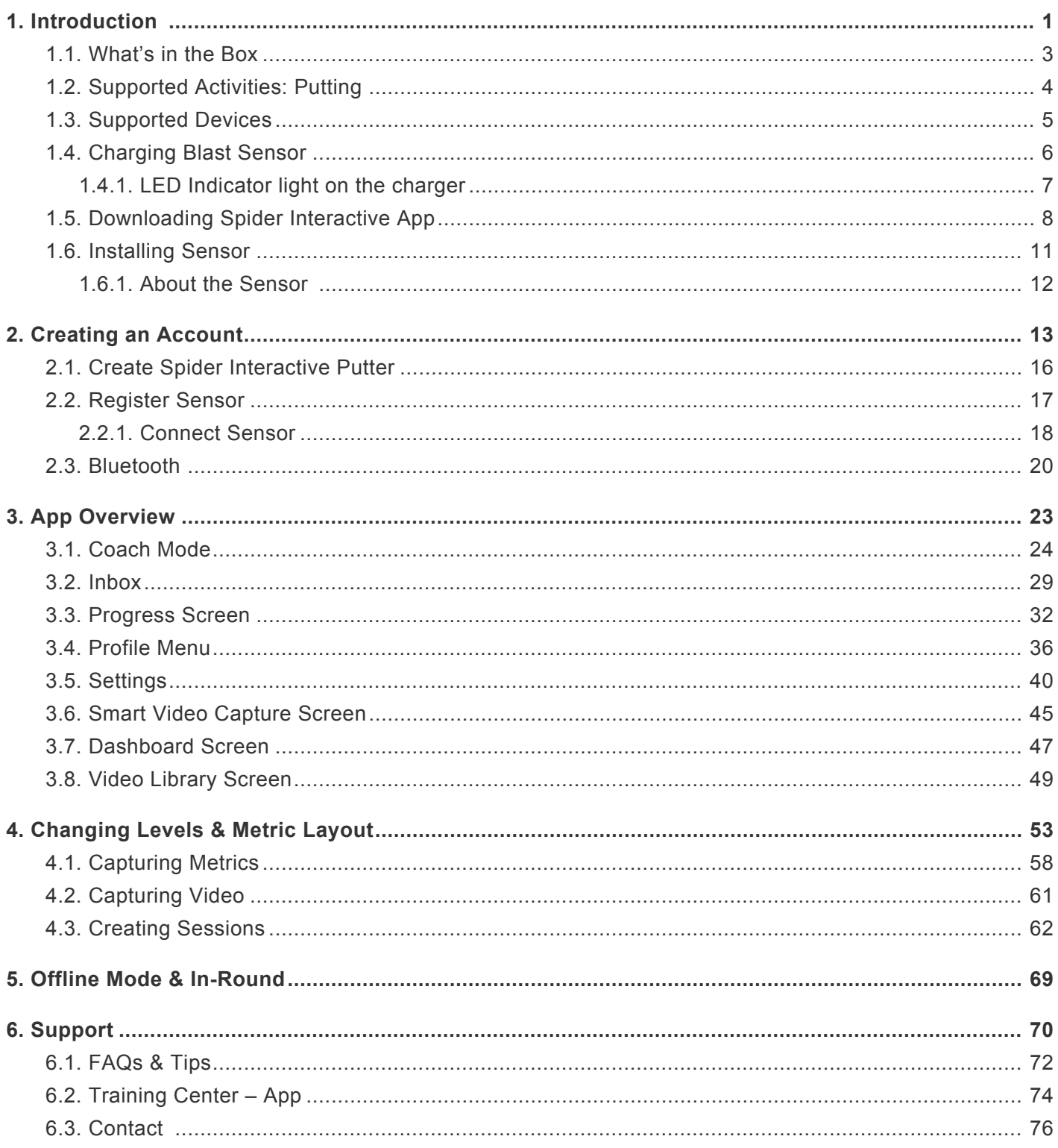

# <span id="page-2-0"></span>**1. Introduction**

The Spider Interactive Powered by Blast is the industry's most accurate stroke analyzer designed to provide you with real-time feedback. Embedded sensor attachment grip to place your sensor in the putter and start swinging. Information is automatically captured and sent to your smart phone or tablet in the form of easy to understand metrics. In-app training videos provide you with tips, drills, and actionable insights to help you improve timing, tempo, face rotation, and more. Blast's patented Smart Video Capture™ technology automatically analyzes and clips your video to create a series of video highlights synched with your metrics, allowing you or your instructor to visually identify your strengths and areas for improvement.

- The Spider Interactive Putter and swing analyzer (sensor) easily and securely attaches to the embedded grip of the putter.
- The sensor transmits metrics to your iPhone, or iPad via Low Energy Bluetooth.
- The strokes metrics captured allow you to analyze and improve your timing, tempo, face rotation, and much more.
- In-app training videos provide you with tips, drills, and actionable insights to help you improve.
- Smart Video Capture™ automatically analyzes and clips your video to create a series of video highlights synched with your metrics.
- The app tracks your metrics and helps you identify trends.
- The sensor stores your actions in offline mode when your mobile phone is out of range.
- Instantly share your stats via Facebook, Twitter, and E-mail without leaving the mobile app.

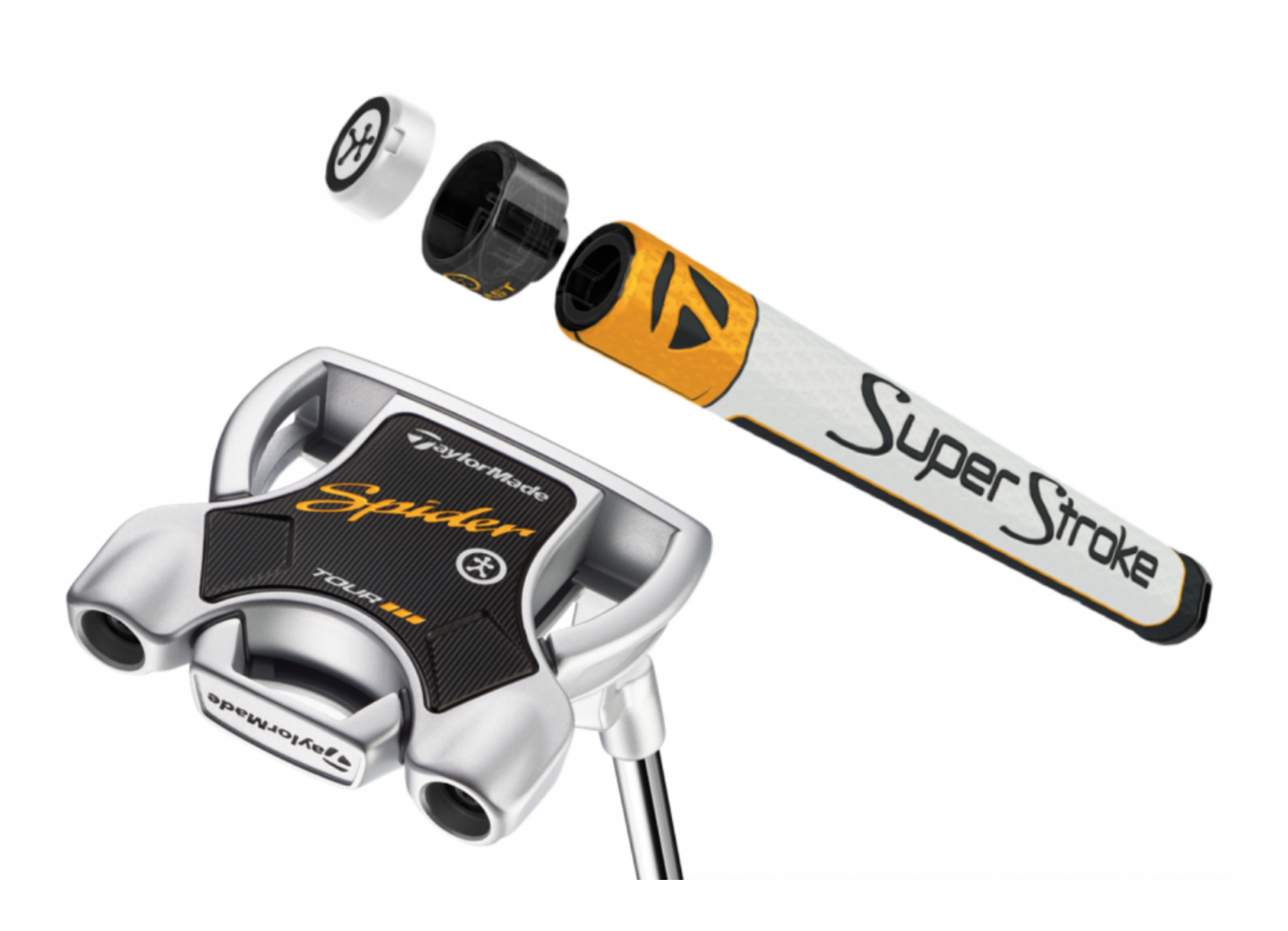

# <span id="page-4-0"></span>**1.1. What's in the Box**

- Spider Interactive Putter
- Sensor Key
- Blast Sensor
- Blast Sensor Plug
- Wireless charger and charger cable
- Premium Head-cover
- Spider Interactive Sensor Pouch
- Free mobile app download included (Spider Interactive Powered by Blast)

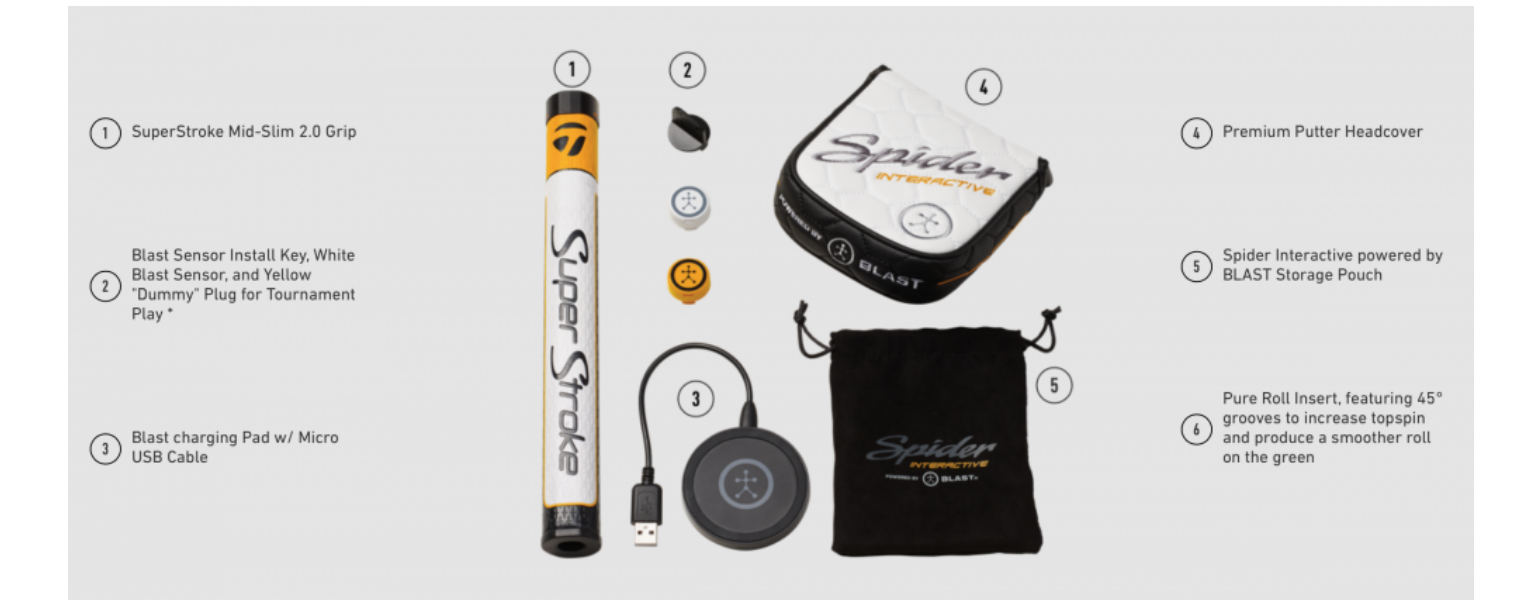

# <span id="page-5-0"></span>**1.2. Supported Activities: Putting**

- **Supported Clubs:** Putters (Spider Interactive: Ddl Bend 34, L Neck 34, Ddl Bend 35, and L Neck 35.
- **Smart Video Capture:** Yes
- **Adaptive Slow-mo Technology:** Yes
- **Automatic Video Curation:** Yes
- **Performance Metric Overlay:** Yes
- **Smart Notifications Voice Announcements:** Yes
- **Bluetooth Smart (Low Energy) Connectivity:** Yes
- **Share Highlights and Progress:** Yes
- **Putting Metrics Captured:** Back Stroke Time, Forward Stroke Time, Total Stroke Time, Tempo, Loft, Lie, Back Stroke Rotation, Forward Stroke Rotation, Rotation Change
- **Attachment Locations:** Embedded in Top of Putter Grip.
- **Sensor Weight:** 0.3 oz

# <span id="page-6-0"></span>**1.3. Supported Devices**

## **Apple iOS Compatible Devices – Metrics & Video:**

- iPhone SE, 5, 5c, 5s, 6, 6S, 6 Plus, 6S Plus, 7, 7 Plus, 8, 8 Plus, & X.
- iPad Mini 2, Mini 3, iPad 3, iPad 4, Air, Air 2, iPad Pro 9.7", iPad Pro 12.9", iPad 9.7" (5th gen)
- Compatible Apple devices must be running: iOS 8.x, iOS 9.x, and iOS 10.x.

# <span id="page-7-0"></span>**1.4. Charging Blast Sensor**

### **How to charge your sensor**

- 1. Take the sensor and charger out of the package.
- 2. Connect the wireless charger to the micro-USB cable.
- 3. Plug USB cable into a USB outlet.
- 4. Place the sensor in the center of the wireless charger where the logo is located with logo facing up on the sensor.
- 5. It takes 60 minutes to fully charge the sensor.
- The sensor battery can last for seven days in standby, but battery life differs based on usage.

# <span id="page-8-0"></span>**1.4.1. LED Indicator light on the charger**

The indicator light of the charger show the charging status of the sensor before connecting the sensor to the app.

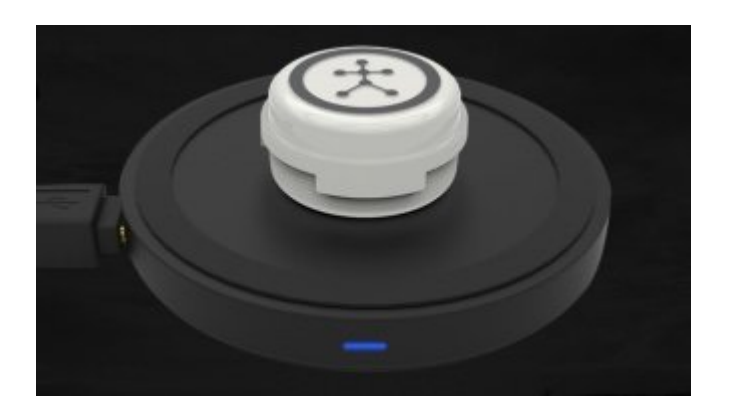

LED colors:

1. Red LED – The charger is not active (the sensor is not on the charger or the sensor is fully charged)

2. Blue LED – The sensor is charging.

3. Green LED – The sensor is completely charged. Green light will change to red LED after the charging sequence has stopped.

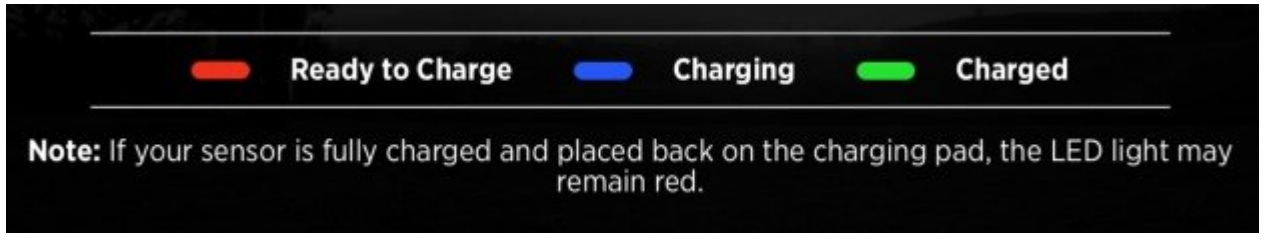

# <span id="page-9-0"></span>**1.5. Downloading Spider Interactive App**

# **To find and install Spider Interactive for iOS**

- 1. On your iPhone or iPad, open App Store.
- 2. Tap the Search icon.
- 3. Enter Spider Interactive in the search results to go to the app page.
- 4. Select Spider Interactive in the search results to go the app page.
- 5. Follow the standard installation procedure for iOS.
- Must be downloaded on Wi-Fi connection.

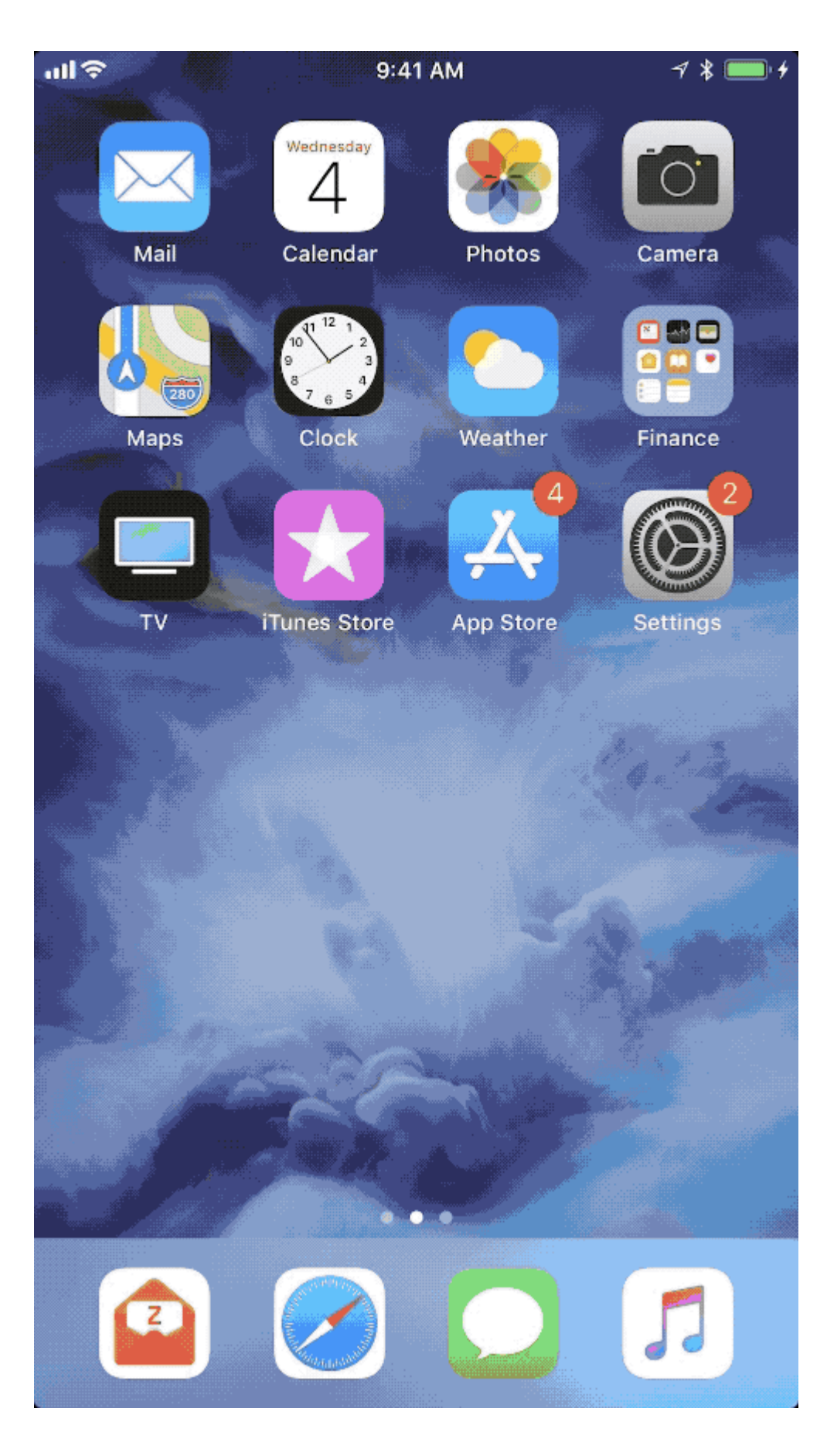

# <span id="page-12-0"></span>**1.6. Installing Sensor**

It is important that you install and remove the Blast sensor correctly.

### **How to get your sensor into the embedded club attachment**

- 1. Place the sensor into the embedded club attachment with the blast man logo is facing the direction of 9 o'clock.
- 2. Line up the Sensor Key so the handle is facing 9 o'clock and 3 o'clock.
- 3. Turn the Sensor Key to 12 o'clock and remove the sensor key.
- 4. The Sensor should be facing 12 o'clock and locked into the embedded club attachment.

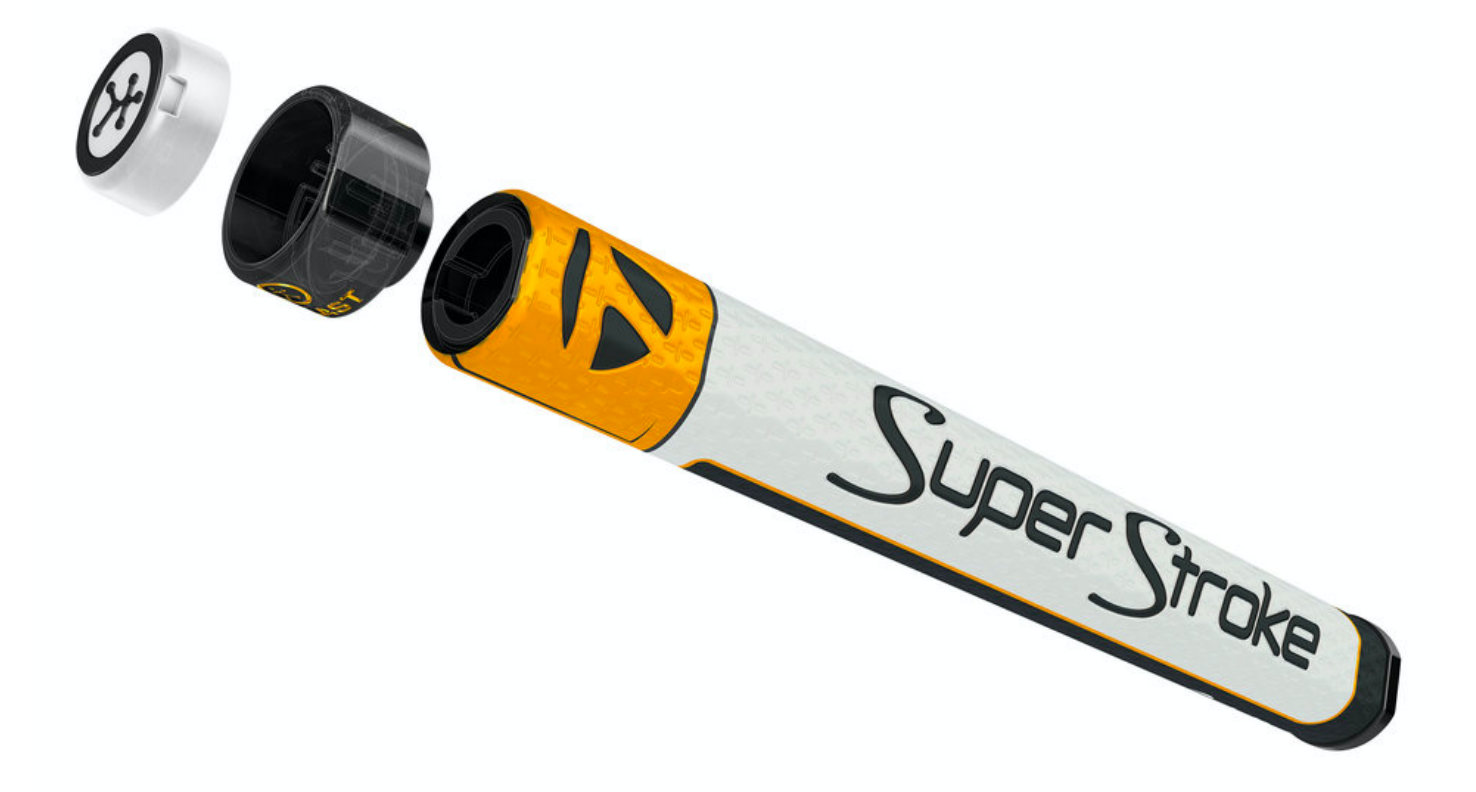

# <span id="page-13-0"></span>**1.6.1. About the Sensor**

The Blast precision motion sensor is extremely intelligent. The sensor will start to work after the activation is completed in the app. When the sensor is active it will flash. The sensor can be embedded into the grip of the Spider Interactive Putter.

### **Turning sensor on or off**

The sensor doesn't have an On/Off switch. The sensor automatically conserves power when it is not in use.

- **Standby Mode** occurs when the sensor is motionless for 30 seconds. The LED will start blinking again with a light touch.
- **Sleep Mode** occurs when the sensor is motionless for over one minute.
- **On Mode** to wake the sensor, hold the club with the sensor pointing to the ground for two seconds, and then point the sensor towards the sky. The LED will then resume blinking.

### **The flashing LED of the sensor**

The sensor displays different colors to communicate different messages.

- **Amber LED** The sensor is awake, charged and ready to capture a metric.
- **Red LED** The sensor battery is low and should be charged.
- **No LED** When sensor stops blinking it is in a standby mode or sleep mod

# <span id="page-14-0"></span>**2. Creating an Account**

Once the app is downloaded it opens the login screen. The available options of logging into the app or creating a new account are shown on the page.

### **Create New Account**

- 1. Open the Spider Interactive
- 2. Tap on "Create New Account" button
- 3. Select on "I'M A PLAYER" or "I'M A COACH" by tapping on the options.
- 4. Select on the following options by tapping on the name:
- Hdcp 21+
- Hdcp 16-20
- Hdcp 11-16
- Hdcp  $6 10$
- $\cdot$  Hdcp 0-5
- Hdcp +1-+5
- Hdcp  $+6 +10$
- Hdcp Other

5. Fill in the create account info of Full Name, E-Mail, Confirm E-mail, and Password. To proceed to next screen, select on "Create Account" button.

- Password must be 8 characters long and include characters and a number.
- 6. The welcome screen displays three options for completing the registration process.
	- Basic Details
	- Register Sensor
	- Add Putter

If you don't want to complete the registration, hit the skip option on the top right of the screen. This process will need to be completed later to use the sensor.

7. Select on the Basic Details option. You will fill out basic user information on this screen.

- Add picture (Tap on Camera icon)
- First Name
- Last Name
- Birth Date
- Gender
- Zip Code
- Gender
- Handedness

Once the information is entered select on the save option. The screen will continue back to the welcome screen.

8. Coaching Details (Coach only) Fill out basic coaching details by tapping on lines to view answer options or to fill out form options.

- Services Provided
- Training Address
- Phone Number
- Email Address
- Accepts New Students

9. A check mark will be displayed next to Basic Details on the welcome screen. Select on Register Sensor option. Scan the sensor using the screen circle to focus on the serial bar on the back of the sensor. If not able to scan, continue to bottom of the screen to type in the Serial (Top & Bottom) number on the back of the sensor. Hit done when this is completed.

10. Face the Blast logo towards the ground for two seconds, face the Blast logo towards the sky for two seconds, and repeat until it is activated. When completed, a Sensor Connected message will appear. A check mark will be displayed next to Basic Details and Register Sensor. Select on the welcome screen. Select on Add Putter. Select a Putter to Fill in the following information:

- Brand
- Model
- Nickname
- Length
- Weight

Once the information is completed tap on the "Add Putter" button. When you select on Add New Putter, here are list of clubs to be built:

- Dbl Bend 34
- Dbl Bend 35
- L Neck 34
- L Neck 35
- Tap on yellow check marks to remove any putter.
- 11. Tap on the "Get Started" button to start.

# <span id="page-17-0"></span>**2.1. Create Spider Interactive Putter**

Select on the welcome screen. Select on Add Putter. Select a putter to fill in the following information:

- Brand
- Model
- Nickname
- Length
- Weight

Once the information is completed tap on the "Add Putter" button. When you select on Add new putter, here are list of clubs to be built:

- Dbl Bend 34
- Dbl Bend 35
- L Neck 34
- L Neck 35

Tap on yellow check marks to remove any putter.

# <span id="page-18-0"></span>**2.2. Register Sensor**

Select on register sensor option. Scan the sensor using the screen circle to focus on the serial bar on the back of the sensor. If not able to scan, continue to bottom of the screen to type in the Serial (Top & Bottom) number on the back of the sensor. Hit done when this is completed.

Face the Blast logo towards the ground for two seconds, face the Blast logo towards the sky for two seconds, and repeat until it is activated. When completed, a Sensor Connected message will appear.

# <span id="page-19-0"></span>**2.2.1. Connect Sensor**

After opening the Spider Interactive App, you should be able to shake the sensor and it should connect. Sometimes that doesn't happen. The alternative way of connecting is a manual connection.

### **How do you connect a sensor?**

- 1. From the Progress screen, tap on the Menu.
- 2. Tap on the My Sensor.
- 3. Select on the listed sensor.
- 4. Shake the sensor by facing the Blast logo towards the ground for two seconds, face the Blast logo towards the sky for two seconds, and repeat until it is connected.
- 5. The listed sensor will now show connected in the list.

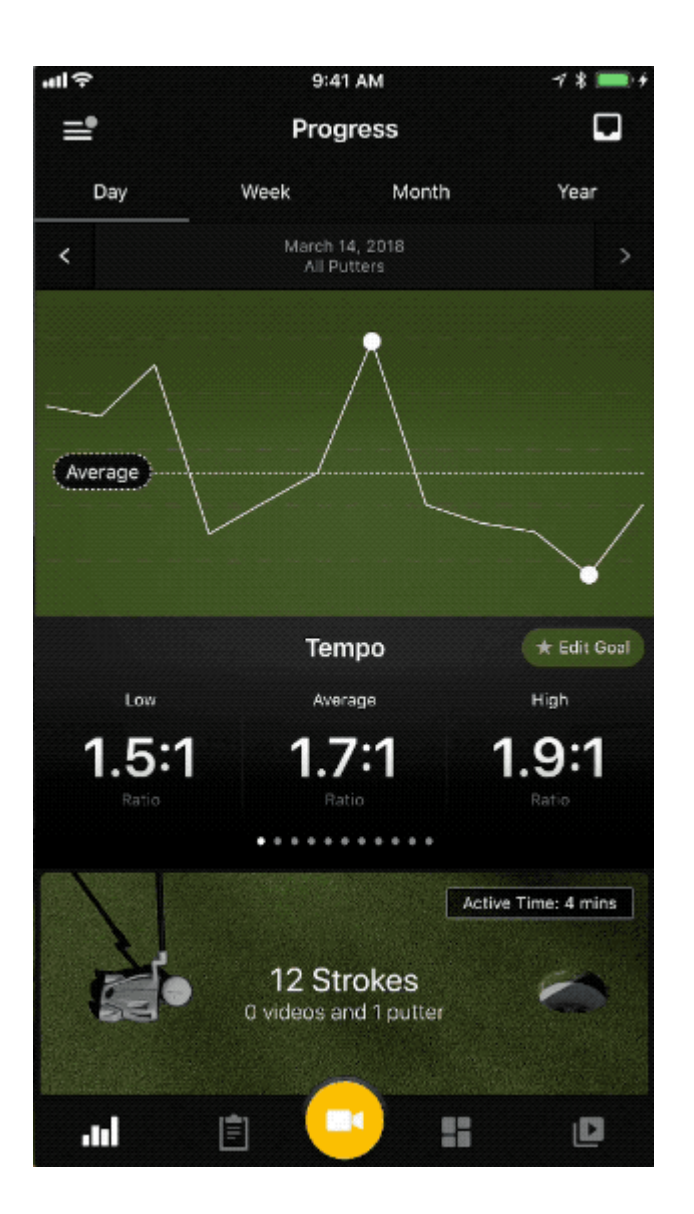

# <span id="page-21-0"></span>**2.3. Bluetooth**

To use the sensor with the Spider Interactive App the Bluetooth must be turned on. This is the only step that would be completed outside of the app.

## **Turn Bluetooth on for iOS**

- 1. On your iPhone or iPad, open Setting.
- 2. Tap on Bluetooth.
- 3. Flip the On/Off button to toggle on so it shows green.
- 4. Close out of Setting.
- 5. Check the top of your home screen for the Bluetooth icon. This indicates that Bluetooth is active.
- Please note that the sensor only connects in the app only. The sensor will not connect in the Bluetooth setting.

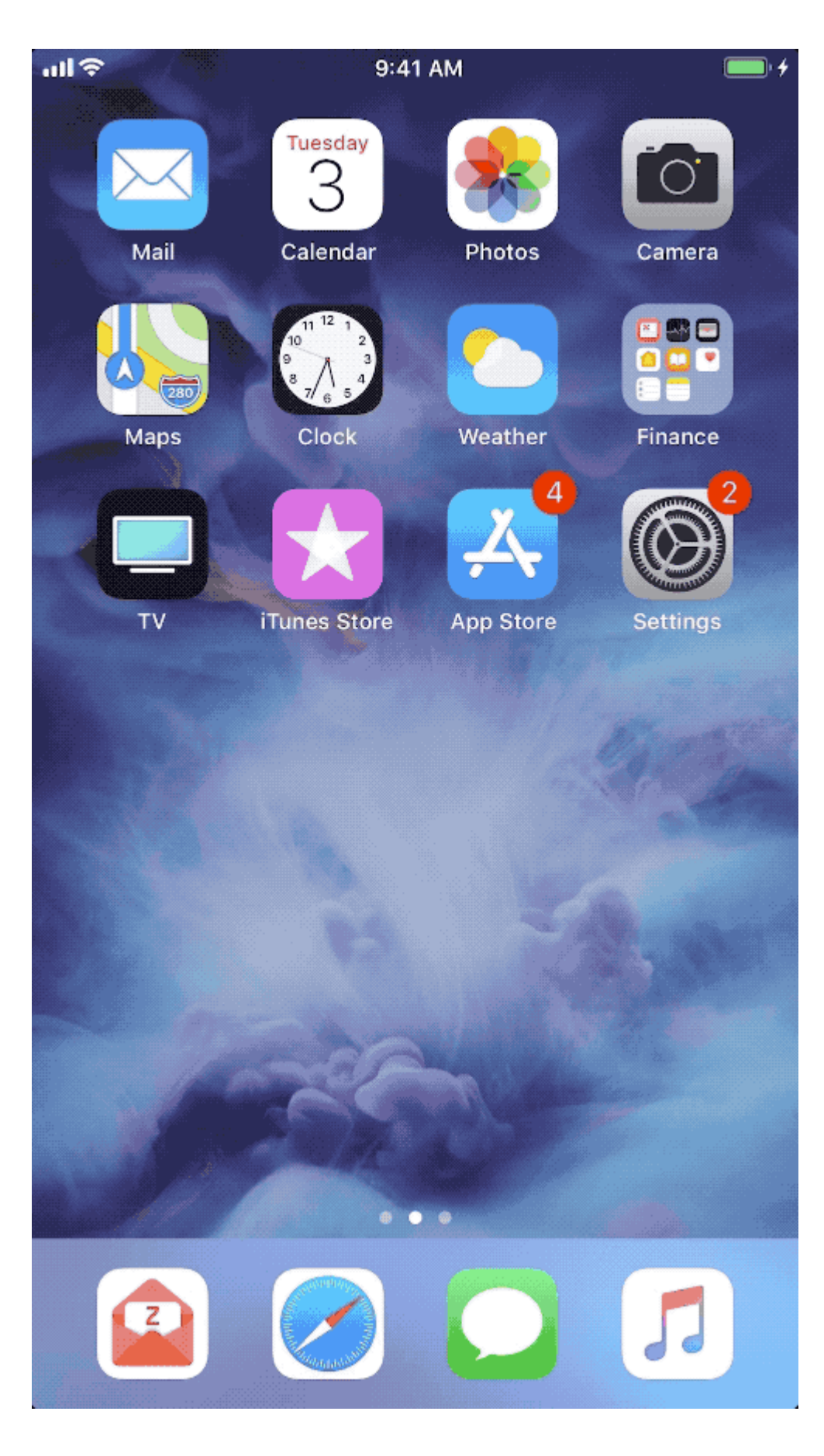

# <span id="page-24-0"></span>**3. App Overview**

We've added a ton of new app functionality in Spider Interactive Powered by Blast 4.2 for iOS. In this video, you'll learn more about key features, functionality, and app navigation to help you get up-to-speed quickly and get your game ready for your next round.

# **Supported Activities: Putting**

- **Supported Clubs:** Putters (Spider Interactive: Ddl Bend 34, L Neck 34, Dbl Bend 35, and L Neck 35.)
- **Smart Video Capture:** Yes
- **Adaptive Slow-mo Technology:** Yes
- **Automatic Video Curation:** Yes
- \*Performance Metric Overlay: \*Yes
- **Smart Notifications Voice Announcements:** Yes
- **Bluetooth Smart (Low Energy) Connectivity:** Yes
- **Share Highlights and Progress:** Yes
- **Putting Metrics Captured:** Back Stroke Time, Forward Stroke Time, Total Stroke Time, Tempo, Loft, Lie, Back Stroke Rotation, Forward Stroke Rotation, Rotation Change
- **Attachment Locations:** Embedded in Top of Putter Grip.
- **Sensor Weight:** 0.3 oz

# <span id="page-25-0"></span>**3.1. Coach Mode**

The feature overview used by coaches to manage team with a blast connect account.

### **Coach Mode (What's needed)**

### **The coaches and students need to complete the following to use coach mode:**

- 1. Create a Spider Interactive App account.
- 2. Create a Blast Connect account.
- 3. Connect the Spider Interactive App account to the Blast connect account on Blast Connect.

### **Coach Mode (Setup)**

### **How to create a Coach account**

- 1. Download the Spider Interactive app.
- 2. Tap on "Create New Account."
- 3. Select on "I'M A COACH" by tapping on the options.
- 4. Select the level of play or skip.
- 5. Fill in the "Create account info".
- 6. The welcome screen displays four options to complete the registration process: Basic Details, Coaching Details, Register Sensor, and Add a Putter.

## **How to create a Blast Connect account from the app**

- 1. From the Progress screen tap on the Menu.
- 2. Tap on the profile picture or silhouette.
- 3. Tap on the account.
- 4. Tap on the "Upgrade" button.
- 5. Tap on "Learn more" button.
- 6. Log in to your Blast Account by entering your password. Tap the line to enter your password and tap continue.
- 7. Tap on "Sign up \$100.00/YR" button.
- 8. Enter academy information and tap "CONTINUE" button.
- 9. Enter credit card info and tap "Subscribe to Blast Connect" button.

## **How to connect the Blast App account to the Blast Connect account**

- 1. Go to [www.blastconnect.com]({TOPIC-LINK++www.blastconnect.com}).
- 2. Login into your account with email and password.
- 3. Tap on "Let's get started" button on top right of the screen.
- 4. Put in the Spider Interactive App Login information (email and password).

### **How to connect the Blast Connect to the Blast app account**

- 1. From the Progress screen, tap on the Menu.
- 2. Tap on the User Profile.
- 3. Tap on the Blast Connect.
- 4. Enter your E-mail and Password, tap on "Log In" button.

### **How to setup putter for a player with own sensor**

- 1. On the Progress screen, tap on the Dashboard.
- 2. Tap on the Profile name on the top center.
- 3. Select on the circle to the right of player.
- 4. Tap on the Equipment tab.
- 5. Tap on player's putter of choice.
- 6. Tap on the Sensors tab.
- 7. Tap on player's Sensor.
- 8. Sensor needs to be available to connect to Coach's device.
- 9. Hit on the X.
- 10. Take a putt on the Dashboard screen to view metrics live.

#### **How to setup putter for a player with coach owned sensor**

- 1. On the Progress screen, tap on the Dashboard.
- 2. Tap on the Profile name in the top center.
- 3. Select on the circle to the player.
- 4. Tap on the Equipment tab.
- 5. Tap on player's putter of choice.
- 6. Tap on the Sensors tab.
- 7. Tap on coach's Sensor.
- 8. Hit on the X.
- 9. Take strokes on the Dashboard screen to view metrics live.

#### **How to view metrics of other players while collecting strokes from another player**

1. From the Dashboard, go to Progress or Video Library.

- 2. Tap on the Profile name in the top center.
- 3. Select on the circle to the player.
- 4. View Metrics of other players.
- The metrics would be captured in an offline mode.

#### **Menu**

The Coach Mode features are available in the Menu.

#### **How to invite players**

- 1. From the Progress screen, tap on the Menu.
- 2. Tap on the Connections.
- 3. Tap on the Plus sign.
- 4. Type in student's email.
- 5. Have student check email and create Blast connect account.

### **How to update coach in User Profile**

- 1. From the Progress screen, tap on the Menu.
- 2. Tap on the User Profile.
- 3. The page opens to the Select on the Coach.
- 4. Select on the lines you want to edit and type the corresponding information.
- 5. The information automatically updates once entered.

#### **Progress**

The Coach Mode features are available in the Progress.

#### **How to select a player**

- 1. Start on the Progress.
- 2. Tap on the Profile name in the top center.
- 3. Select on the circle to the right of player.

#### **Smart Video Capture**

The Coach Mode features are available in the Smart Video Capture.

#### **How to use Swing Setup**

- 1. On the Progress screen, tap on the Smart Video Capture.
- 2. Tap on the Profile name in the top center.
- 3. Select on the circle to the right of player.
- 4. Tap on the Equipment tab.
- 5. Tap on Club of choice.
- 6. Tap on the Sensors tab.
- 7. Tap on Sensor of choice.
- 8. Sensor must be in range and active to select.

### **Dashboard**

The Coach Mode features are available in the Dashboard.

### **How to Start a Session**

- 1. On the Progress screen, tap on the Dashboard.
- 2. Tap on Setting.
- 3. Tap on Session.
- 4. Adding session title and notes is optional.
- 5. Tap on "Start Session" button to start.
- Shortcut: Tap on Start Session on the top right of Dashboard screen.

#### **How to End a Session**

- 1. On the Progress screen tap on the Dashboard.
- 2. Tap on Setting.
- 3. Tap on Session.
- 4. Adding session title and notes is optional.
- 5. Tap on "Stop Session" button to start.
- Shortcut: Tap on running timer on the top right of Dashboard screen.

### **How to use Swing Setup**

- 1. On the Progress screen tap on the Dashboard.
- 2. Tap on the Profile name in the top center.
- 3. Select on the circle to the right of player.
- 4. Tap on the Equipment tab.
- 5. Tap on Putter of choice.
- 6. Tap on the Sensors tab.
- 7. Tap on Sensor of choice.
- 8. Sensor must be in range and active to select.

#### **Video Library**

The Coach Mode features are available in the video library.

#### **How to select a player**

- 1. On the Progress screen tap on the Video Library.
- 2. Tap on the Profile name in the top center.
- 3. Select on the circle to the right of player.

# <span id="page-30-0"></span>**3.2. Inbox**

The notification messages of the app can be found in the inbox. The inbox will show the cloud sync, available strokes are ready to download and software updates available.

### **How do I know there is a message available**

• The Inbox icon will show a yellow circle on top.

### **How to upload offline strokes**

- 1. From the Progress screen, tap on the Inbox.
- 2. Tap on Offline skokes Ready.
- 3. Select on your club. Tap on "Next" button on Download Strokes screen.
- 4. The selected putter will continue to show selected. Tap on the "Download Strokes" button.
	- The strokes will start to download.

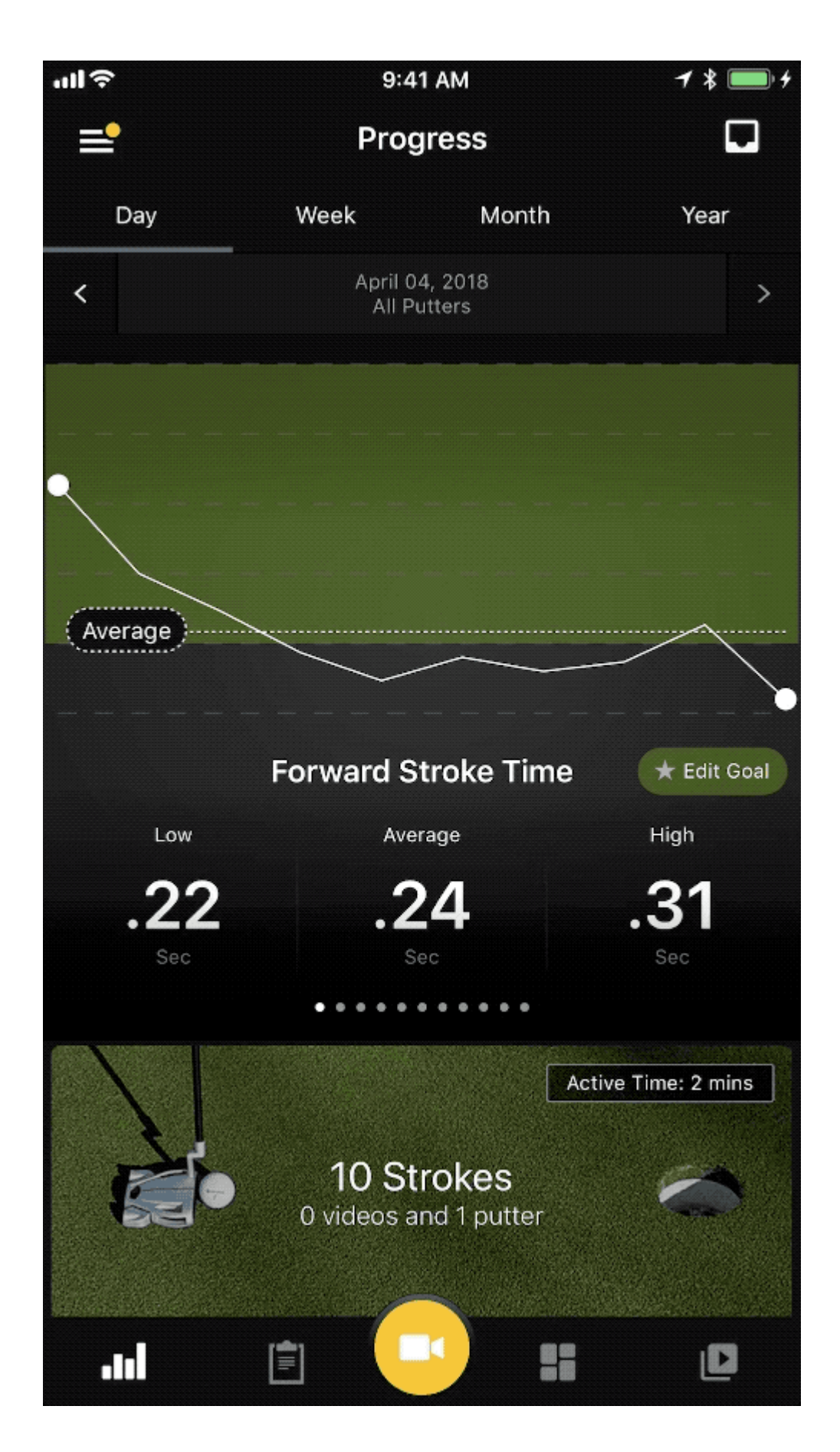

# <span id="page-33-0"></span>**3.3. Progress Screen**

The Progress screen helps brings all angles of the application together. It shows a series of actions taken and filtered by club, metrics, day, week, month, and year. A display box is visible for each metric, showing the low, average, and high. A graph display will show with the metric information to see the breakdown of the actions from the metric types. The progress continues to show the active time of use of the app and videos captured.

### **How to view swings**

- 1. On the Progress screen select on Day, Week, Month or Year.
- 2. Tap on swings.
- 3. Tap on the swing of choice.

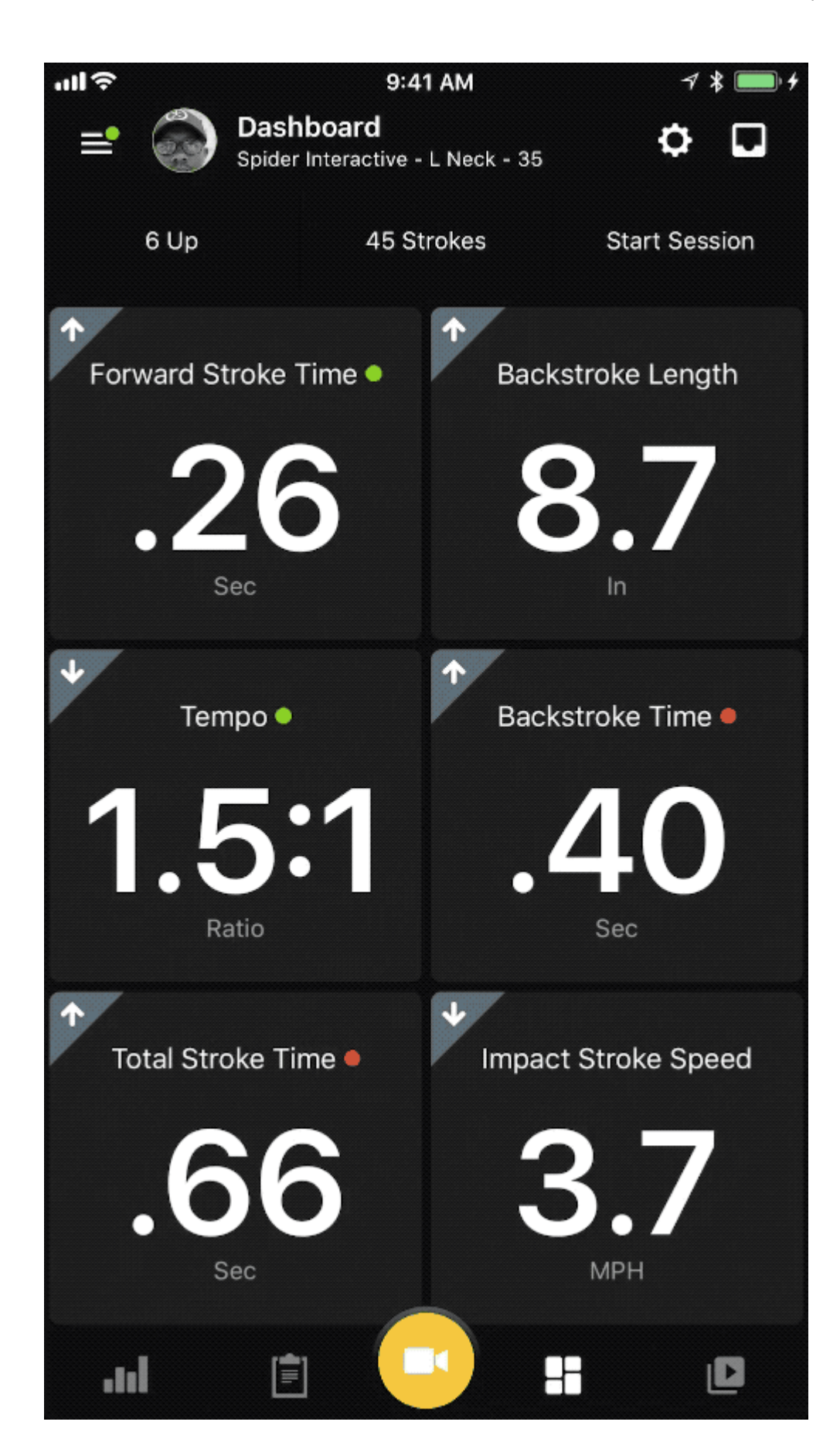

#### **How to view swings from graph**

- 1. On the Progress select on Day, Week, Month, or Year to view a certain range.
- 2. Swipe left and right to locate the metric of choice.
- 3. Tap on the dot of the high or low option.

#### **How to view swings from landscape graph**

- 1. Start on the graph
- 2. Swipe left or right on graph to locate metric.
- 3. Turn phone landscape.

#### **How to view metrics – low/average/high**

- 1. On the Progress select on Day, Week, Month, or Year to view certain range of swings.
- 2. Swipe left and right to locate the metric of choice.
- 3. View metric information in the center of the page from low, average, and high.
- Tap on the circle in the graph to view low and high metric swings.

#### **How to filter by equipment and by time**

- 1. Start on the progress.
- 2. Select on the date information below Day, Week, Month, & Year Tab.
- 3. Select the date of metrics to view.
- 4. Tap on the club of metrics to view and tap on apply.

#### **How to set Goals**

- 1. On the Progress screen tap on Set Goal in graph.
- 2. Select on your level by tapping on your performance goals.
- Hdcp 21 and above
- Hdcp 16-20
- Hdcp 11-16
- Hdcp  $6 10$
- $\cdot$  Hdcp 0-5
- $\cdot$  Hdcp +1-+5
- Tour Player
- Other
#### **How to view Session**

- 1. On the Progress screen select on Day, Week, Month or Year.
- 2. Tap on sessions.
- 3. Tap on the swing of choice.

### **How to view Player Reports**

- 1. On the Progress screen select on Player Reports.
- Requires a Blast Connect Subscription.

#### **How to capture a video**

- 1. Make sure your sensor is connected.
- 2. From the Progress screen tap on the Smart Video Capture.
- 3. Tap on the record button.
- 4. Take your swings.
- 5. Tap on the record button again to stop.
- 6. Go to Video Library to view video.

### **How to delete action**

- 1. From the Progress select on Day, Week, Month, or Year to view a certain range of swings.
- 2. Tap on the number of swings.
- 3. Select on the check mark icon in the top right of screen.
- 4. Tap on the thumbnail boxes of the selected metrics to delete.
- 5. Tap on the garbage can icon to delete.
- 6. Verify the delete by tapping on the "Delete" button.

### **How to delete a Sessions**

- 1. From the Progress screen tap on the Sessions.
- 2. Locate session to delete.
- 3. Swipe from right to left to view delete option.
- 4. Tap on delete.
- 5. Select on option of "Delete Session Only" or " Delete Session and putts from your library" to complete the process.

# **3.4. Profile Menu**

User profile is a feature that allows the customer to update Bio, Coach (Coach mode), Account, and Blast Connect.

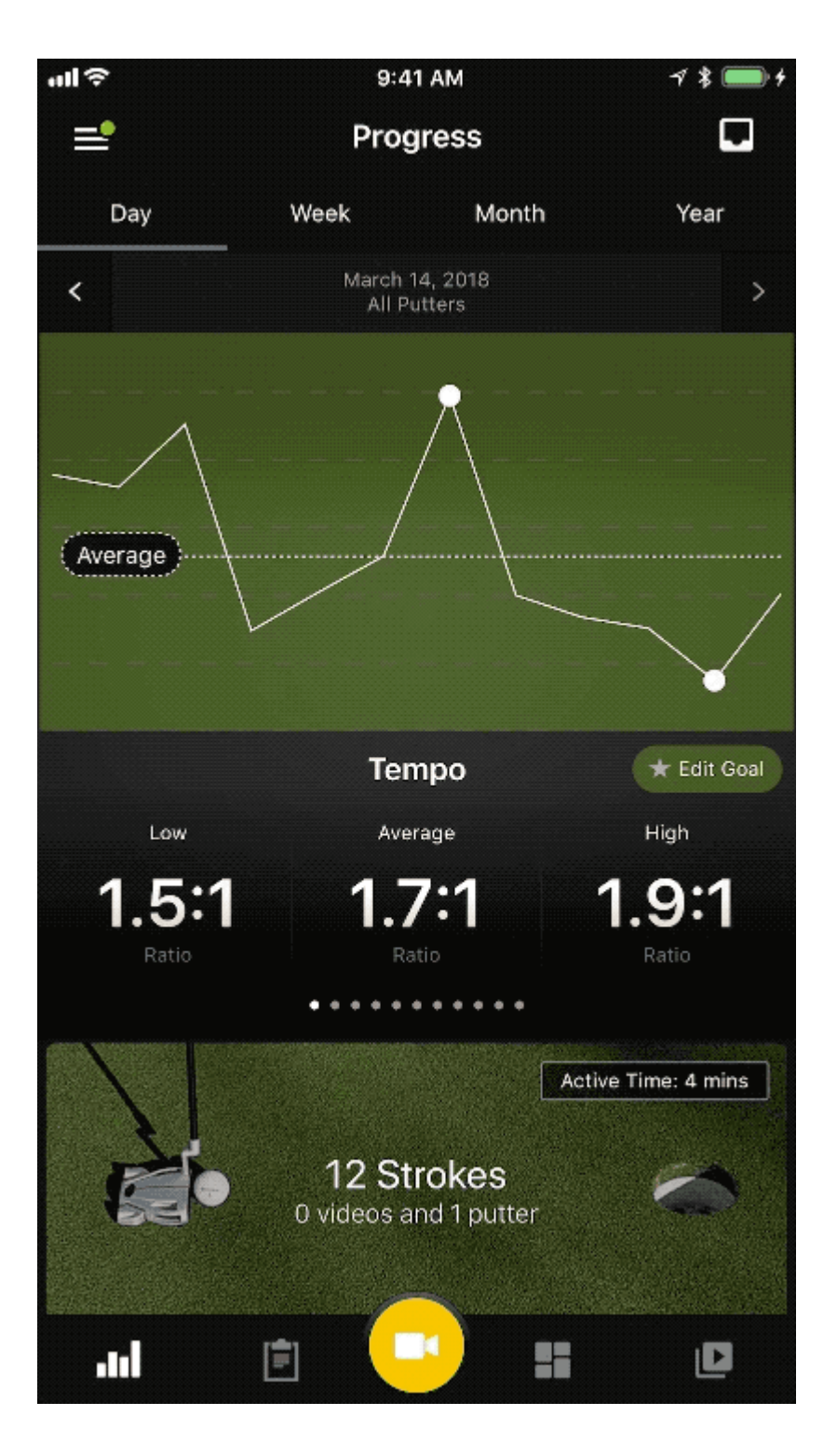

### **Bio**

The Bio contains options to add a photo and update your profile information of First Name, Last Name, Handedness, Level of Play, Birth Date, Gender, Heights, Weight, Phone Number, and Zip Code.

#### **How to update Bio**

- 1. From the Progress screen, tap on the Menu.
- 2. Tap on the User Profile.
- 3. The page opens to the Bio.
- 4. Select on the lines you want to edit and type the corresponding information.
- 5. The information automatically updates once entered.

### **How to update Bio picture**

- 1. From the Progress screen, tap on the Menu.
- 2. Tap on the User Profile.
- 3. The page opens to the Bio.
- 4. Tap on the camera icon to open camera roll.
- 5. Tap on selected picture to complete.

### **Coach**

The coach tab contains the coaching options of Services Provided, Training Address, Phone Number, Email Address, and Accepts New Students.

### **How to update Account**

- 1. From the Progress screen, tap on the Menu.
- 2. Tap on the User Profile.
- 3. The page opens to the Select on the Coach.
- 4. Select on the lines you want to edit and type the corresponding information.
- 5. The information automatically updates once entered.

### **Account**

The Account contains options to view E-mail (Username) and Password. Update options to add Phone number and Zip Code.

### **How to update Account**

- 1. From the Progress screen, tap on the Menu.
- 2. Tap on the User Profile.
- 3. The page opens to the Select on the Account.
- 4. Select on the lines you want to edit and type the corresponding information.

5. The information automatically updates once entered.

### **Blast Connect**

The Blast Connect is a stand-alone tool that provides insights and empowers your daily drive to get better. If a subscription has been purchased for this service, the user can log in here.

### **How to sign in Blast Connect**

- 1. From the Progress screen, tap on the Menu.
- 2. Tap on the User Profile.
- 3. The page opens to the Select on the Blast Connect.
- 4. Select on the E-mail and Password line to add the corresponding information.
- 5. Tap on the "Log in" button to process the information.
- If you don't have a Blast Connect Account, tap on the account tab. Tap on the Upgrade button.

# **3.5. Settings**

The Settings provides important options for making application changes from Auto Upload Settings, Storage Settings, Recording Settings, and Progress Goals.

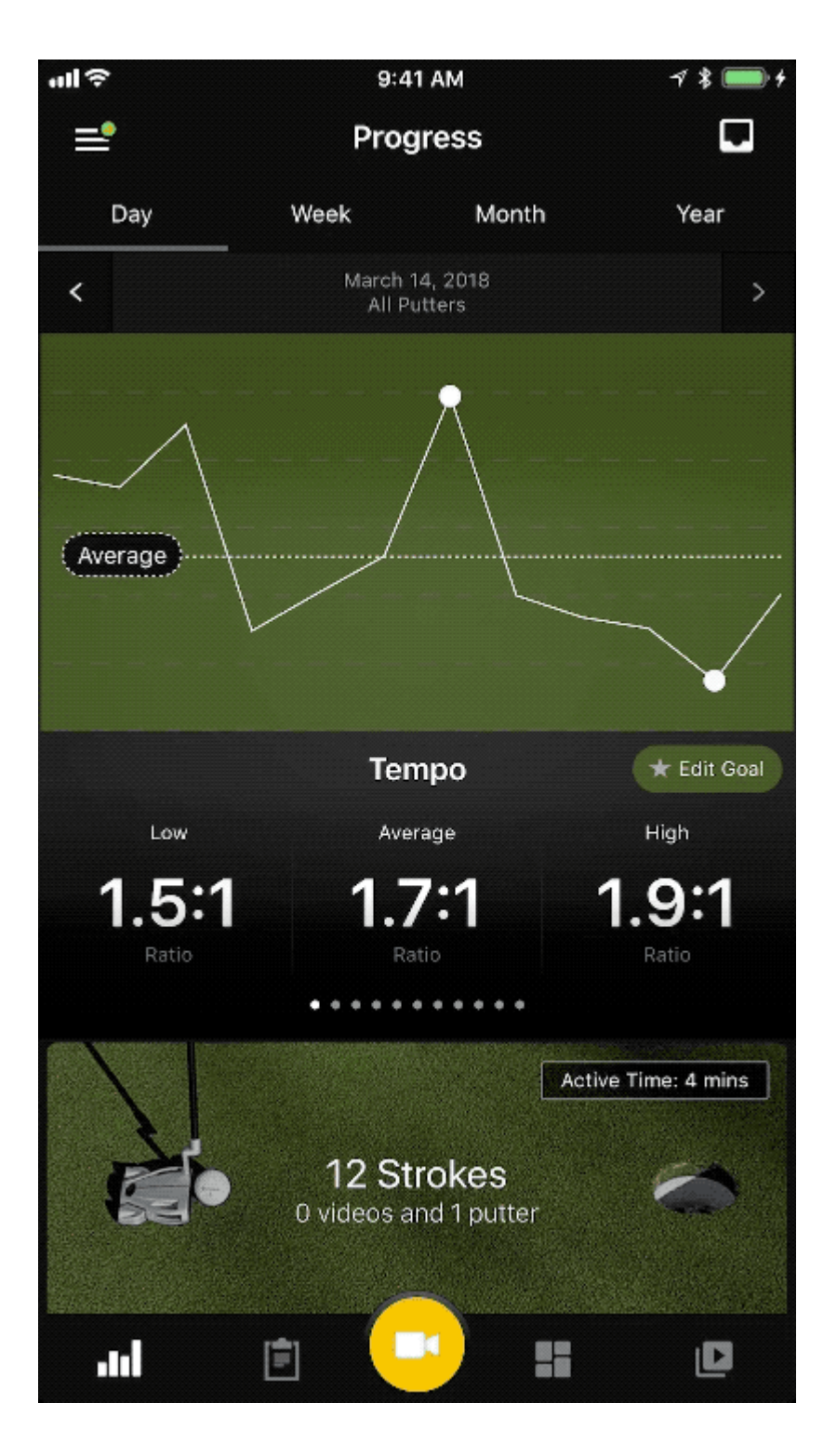

### **Auto Upload Settings**

The upload settings control the video by automatically uploading videos to Blast Connect. Upload settings also auto uploads when not connected to a Wi-Fi network, uploading files of any size or only those smaller than 50MB.

### **How to change Auto Video Upload**

- 1. On the Progress screen, tap on the Menu.
- 2. Tap on the Settings.
- 3. Locate the Auto Video Update.
- 4. To activate this feature, swipe the button towards the right to show green.
- 5. To deactivate this feature, swipe towards the left and to show clear.
- Auto upload will only upload new videos after feature is turned on.

## **How to Use Cellular Data**

- 1. On the Progress screen, tap on the Menu.
- 2. Tap on the Settings.
- 3. Locate the Use Cellular Data.
- 4. To activate this feature, swipe the button towards the right to show green.
- 5. To deactivate this feature, swipe towards the left and to show clear.

## **How to save Original Video**

- 1. From the Progress screen, tap on the Menu.
- 2. Tap on the
- 3. Locate the Save Original Video.
- 4. To activate this feature, swipe the button towards the right to show green.
- 5. To deactivate this feature, swipe towards the left and it will show clear.

## **Record Settings**

Change the recording options for Video & Slo-Mo.

## **Record Video**

The record options:

- 720p HD at 30 fps
- 1080p HD at 30 fps
- 1080p HD at 60 fps
- 4K HD at 30 fps

A minute of Video will be approximately:

\*60 MB with 720p HD at 30 fps (space saver)

\*130 MB with 1080p HD at 30 fps (default)

\*175 MB with 1080p HD at 60 fps (smoother)

\*350 MB with 4k HD at 30 fps (higher resolution)

### **Record Slo-Mo**

The record Slo-Mo options:

- 720p HD at 120 fps
- 1080p HD at 120 fps
- 720p HD at 240 fps

A minute of Video will be approximately:

\*230 MB with 720p HD at 120 fps

\*350 MB with 1080p HD at 120 fps

\*300 MB with 720 HD at 240 fps

#### **Storage Settings**

The Save Original Video option allows the user to save the full-length video during a session.

#### **How to change record settings**

- 1. From the Progress screen, tap on the Menu.
- 2. Tap on the
- 3. Tap on the record option (Video or Slo-Mo).
- 4. Select on the record option by tapping on the corresponding circle on the right.
- 5. When selected, a yellow circle will show with a check mark.
- 6. Select on the return arrow to view current saved changes to record settings.

#### **Share Settings**

The shared player and equipment used when sharing a video.

### **How to update Action Details**

- 1. On the Progress screen tap on the Menu.
- 2. Tap on the Settings.
- 3. Locate the Action details.
- 4. To activate this feature, swipe the button towards the right to show green.
- 5. To deactivate this feature, swipe towards the left to show clear.

## **3.6. Smart Video Capture Screen**

The Smart Video Capture feature allows you to record, play, and share video of your swings along with the metrics. Spider Interactive automatically trims and assigns the video to the appropriate event, which creates the fun highlight video. Thus, the app allows you to take a video and will create a separate highlight video from each putt. The videos can be found in Video Library. To view the videos, tap the play icon. The replay of the video shows the buildup of metrics during the video. When viewing video, you can opt to hide metrics. You can also share your clips with others without metrics showing. To share videos, tap the share button and select how you would like to share (Send as text messages and save to camera roll).

## **How to take a video**

- 1. Make sure your sensor is connected.
- 2. On the Progress screen, tap on the Smart Video Capture.
- 3. Tap on the record button.
- 4. Take your strokes.
- 5. Tap on the record button again to stop.
- 6. Go to Video Library to view video.
- Video can be taken in Landscape or Portrait.

## **How to turn Slow-Mo on**

- 1. From the Progress screen, tap on the Smart Video Capture.
- 2. Tap on the SLO button on the top right.
- 3. When activated, the SLO button will be white in color.
- 4. Tap on SLO again to turn off.

## **How to use front facing camera view**

- 1. From the Progress screen, tap on the Smart Video Capture.
- 2. Tap on the camera flip view button on the top right.
- 3. Tap on the camera flip view button again to resume original position.

## **How to turn grid on**

- 1. From the Progress screen, tap on the Smart Video Capture.
- 2. Tap on the grid button on the top right.
- 3. The grid lines will be displayed on the screen.
- 4. Tap on grid button again to turn off.

### **How to change record setting**

- 1. From the Progress screen, tap on the Smart Video Capture.
- 2. Tap on the option button on the top right.
- 3. Select the record setting (Record Video or Slow Motion) to change by tapping on the circle on the right of selection.
- 4. Once the selection is made the circle will show blue with a check mark.

### **How to use setup swings**

- 1. On the Progress screen, tap on the Smart Video Capture.
- 2. Tap on the profile icon on bottom left of the screen.
- 3. Select on tab option of Player, Equipment, or Sensors
	- Player change player by tapping on name of player.
	- Equipment change equipment by tapping on putter.
	- Sensor change sensor by tapping on sensor.
- Feature is available for Coach mode.

# **3.7. Dashboard Screen**

The Dashboard screen gives viewing options of the metrics. The Dashboard shows the last metric with trending metric information. To review information, tap on the view older actions and scroll left to right. To set the viewing options for all the metrics, use the Dashboard screen shortcuts. On the Dashboard screen, the metrics can be viewed between 1 up, – 6 up, and training layouts. The settings option displays the metric view options, which also shows the top selected metrics. The settings option also manages the putter and sensor information, along with the smart feedback.

## **How to view all metrics**

- 1. On the Progress screen, tap on the Dashboard.
- 2. Tap on number of strokes on the top center.
- 3. Current day's strokes will appear on the My Strokes page.

## **How to view metrics by type**

- 1. On the Progress screen, tap on the Dashboard.
- 2. At the top center of the screen, tap on number of strokes.
- 3. Tap on the type of metric.
- 4. The thumbnail list of current metrics will show.

## **Settings**

The setting manages the feature options of the Dashboard.

## **How to view live swings**

1. On the Progress screen, tap on the Dashboard.

## **How to change player, equipment & sensor**

- 1. Select on Club Setup Settings.
- 2. Tap on Player (Coach Mode), Equipment or Sensors to view.

## **How to turn on Smart Feedback**

1. On the Progress screen, tap on the Dashboard.

- 2. Tap on Setting.
- 3. Select on Smart Feedback on
- 4. Swiping the button to the right until it shows green turns the feature on.
- 5. Swiping the button to the left until it shows clear turns the feature off.

## **How to turn on Action Chime**

- 1. On the Progress screen, tap on the Dashboard.
- 2. Tap on Setting.
- 3. Select on Action Chime on.
- 4. Swiping the button to the right until it shows green turns the feature on.
- 5. Swiping the button to the left until it shows clear turns the feature off.

### **How to reset sensor**

- 1. On the Progress screen, tap on the Dashboard.
- 2. Tap on Setting.
- 3. Select on Club Setup.
- 4. Tap on Sensors tab.
- 5. Tap on the sensor to reset.
- 6. Scroll to bottom to select reset (Reset Sensor or Clear and Reset Sensor). button.

### **How to switch putter**

- 1. On the Progress screen, tap on the Dashboard.
- 2. Tap on Setting.
- 3. Select on Club Setup.
- 4. Tap on Equipment tab.
- 5. Tap on selected club.

# **3.8. Video Library Screen**

Cloud-stored videos and device stored videos can be found in the Video Library. The Video Library lists how many videos are available. Search by Day, Week, Month, and Year to locate the thumbnails of the videos taken by the app. Also, compare two strokes at the same time with stored video on the device.

## **How to open and play videos**

- 1. On the Progress screen, tap on the Videos.
- 2. Locate the video by Day, Week, Month, and Year.
- 3. Once the video is found tap on the thumbnail to open.
- 4. Tap on the play icon.

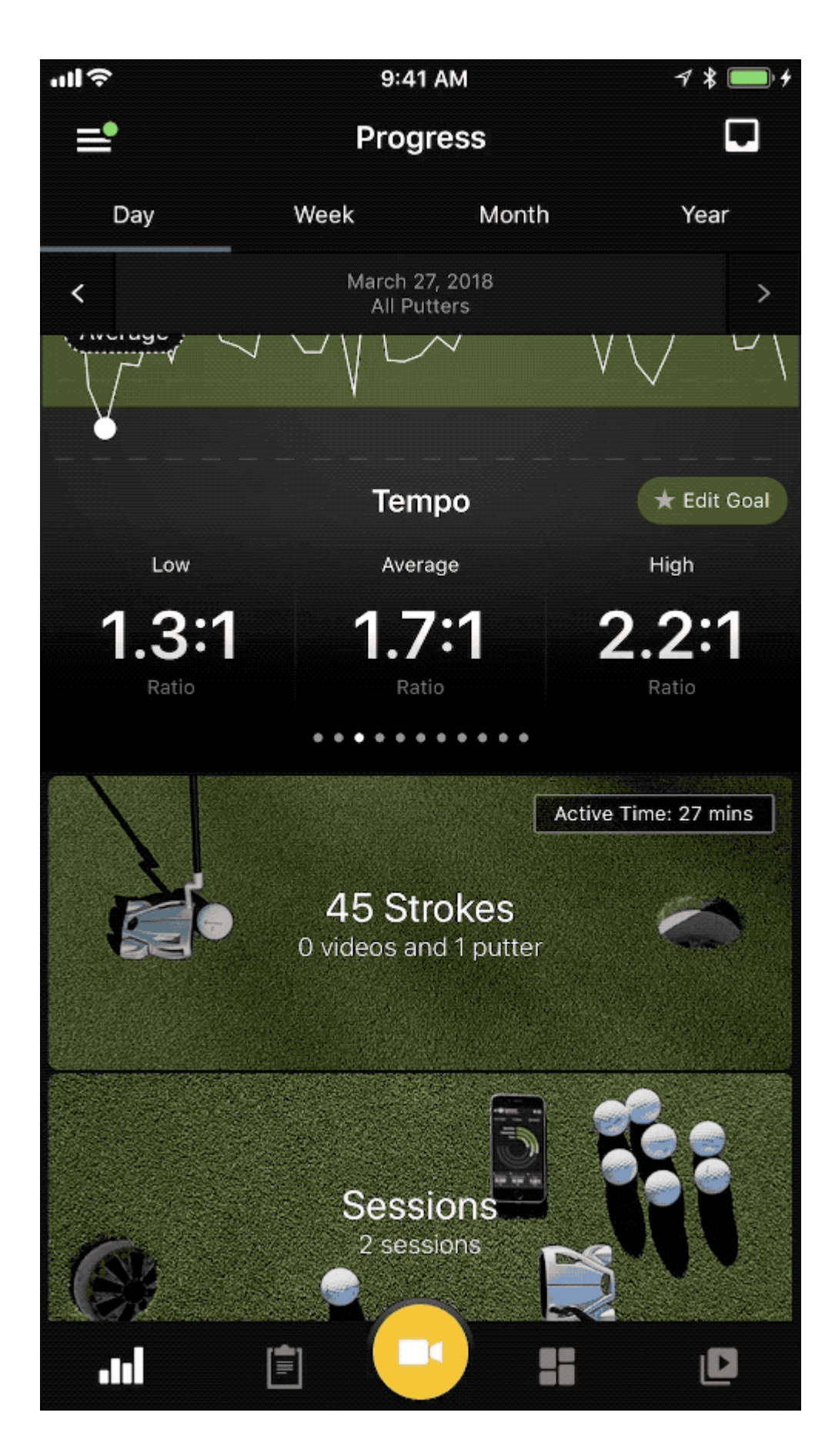

#### **How to compare videos**

- 1. On the Progress screen, tap on the Video Library.
- 2. Tap on the check mark icon.
- 3. Locate the video by Day, Week, Month, and Year.
- 4. Tap on the thumbnail of two videos to view.
- 5. Tap on Compare.
- 6. Tap on play button to view videos.
- Video are auto-synched based on impact.
- Video must be stored on device to use compare option.
- Compare video is not available to be shared.

### **How to filter videos**

- 1. On the Progress screen, tap on the Video Library.
- 2. Tap on the upside-down pyramid icon.
- 3. Tap on circle to the right of All, On My Device, or Blast Connect.
- 4. View only video with metric by swiping right on metric option on screen.

### **How to share video**

- 1. On the Progress screen, tap on the Video Library.
- 2. Locate the video by Day, Week, Month, and Year.
- 3. Once the video is found, tap on the thumbnail to open.
- 4. Tap on the option.
- 5. Tap on Send to.
- 6. Select on upload options (Save to Camera Roll or Send as Text Message).
- Only available to video stored On My Device.

### **How to turn off Slow-Mo**

- 1. On the Progress screen, tap on the Video Library.
- 2. Locate the video by Day, Week, Month, and Year.
- 3. Once the video is found tap on the thumbnail to open.
- 4. Tap on the option.
- 5. Tap on SLO.
- 6. When grayed out the feature is turned off. Tap on SLO again to turn back on.

• Only available to video stored On My Device.

### **How to change Metrics view in Video**

- 1. On the Progress screen, tap on the Video Library.
- 2. Locate swing with video by Day, Week, Month, and Year.
- 3. Once the swing with video is found tap on the thumbnail to open.
- 4. Tap on the option.
- 5. Tap on Metrics.
- 6. Select on option of 6UP, 5UP, or 1UP.

### **How to turn on Anti-Flicker**

- 1. On the Progress screen tap on the Video Library.
- 2. Locate the video by Day, Week, Month, and Year.
- 3. Once the video is found tap on the thumbnail to open.
- 4. Tap on the option.
- 5. Tap on Anti-Flicker.
- 6. When grayed out the feature is turned off. Tap on Anti-Flicker again to turn back on.
- Only available to video stored On My Device.

# **4. Changing Levels & Metric Layout**

The setup of the Dashboard is key for being able to really focus on your key metrics. The Dashboard shows the last metric with trending metric information. To review information, tap on the view older actions and scroll left to right. To set the viewing options for all the metrics, use the Dashboard screen shortcuts. On the Dashboard screen, the metrics can be viewed between 1 up, – 6 up, and Training Layouts. The settings option displays the metric view options, which also shows the top selected metrics. The settings option also manages the clubs and sensor information, along with the smart feedback.

## **How to change Metric Layout**

- 1. On the Progress screen, tap on the Dashboard.
- 2. Tap on Setting.
- 3. Select on Metric Layout.
- 4. Select on the available layout option by tapping on the open circle.
	- Level 1: Drill 1
	- Level 1: Drill 2
	- Level 1: Drill 3
	- Level 2
	- Level 3
	- Level 4
	- 6-Up
	- $\cdot$  5 Up
	- 4 Up
	- 3 Up
	- 2 Up
	- 1 Up
	- 1 Up Graph
	- Circle Graph
	- Bar Graph
- Shortcut: Tap on Layout option on top left of Dashboard (Coach Mode only).
- Level 2, Level 3, and Level 4 require a Blast Connect Subscription.

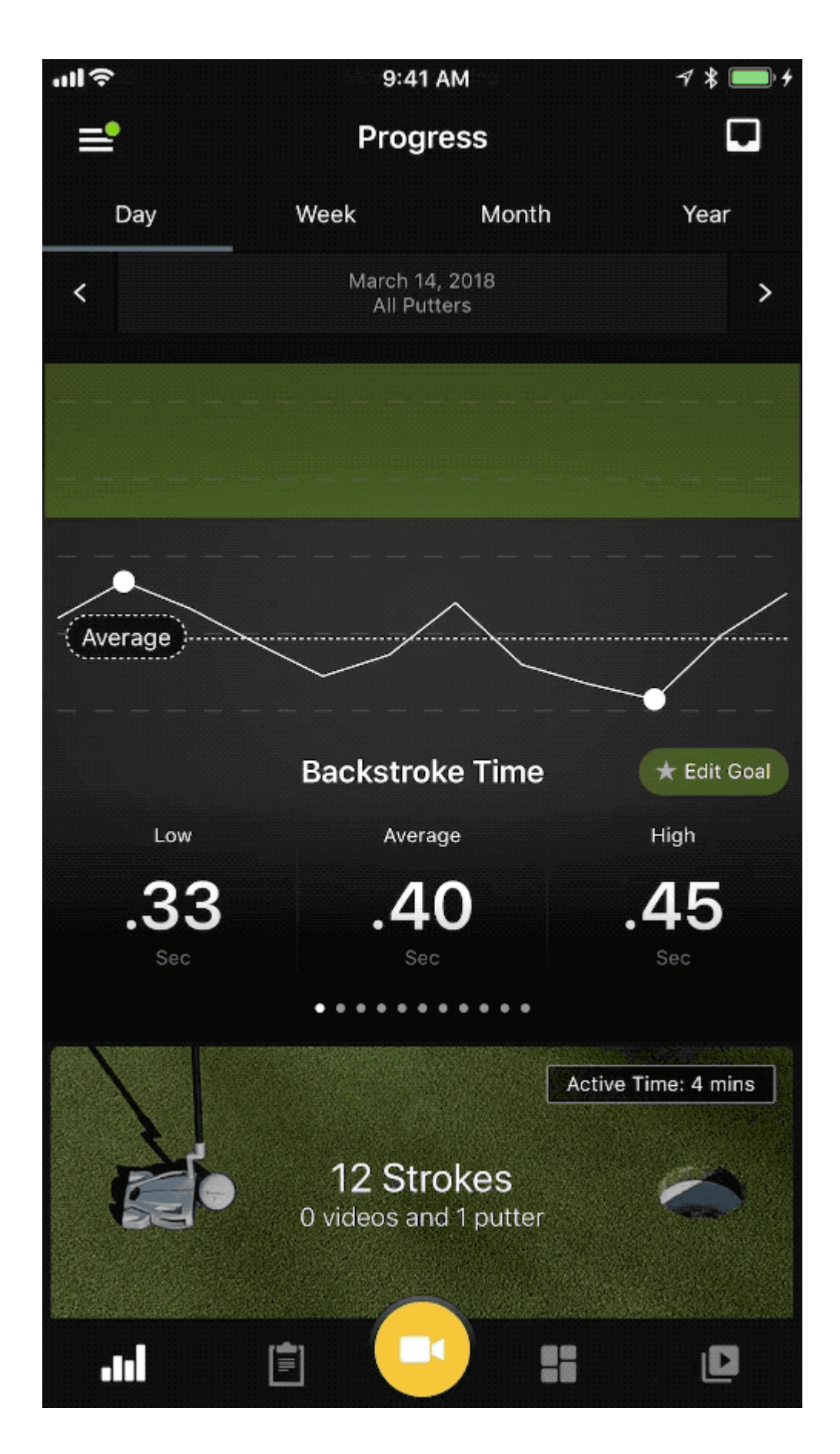

### **How to change Metric Layout order**

- 1. On the Progress screen, tap on the Dashboard.
- 2. Tap on Setting.
- 3. Select on Metric Order.
- 4. Find the metric to move.
- 5. Hold and drag metric by holding the double line on the right of the metric option.
- The first metric will be used for Smart Feedback

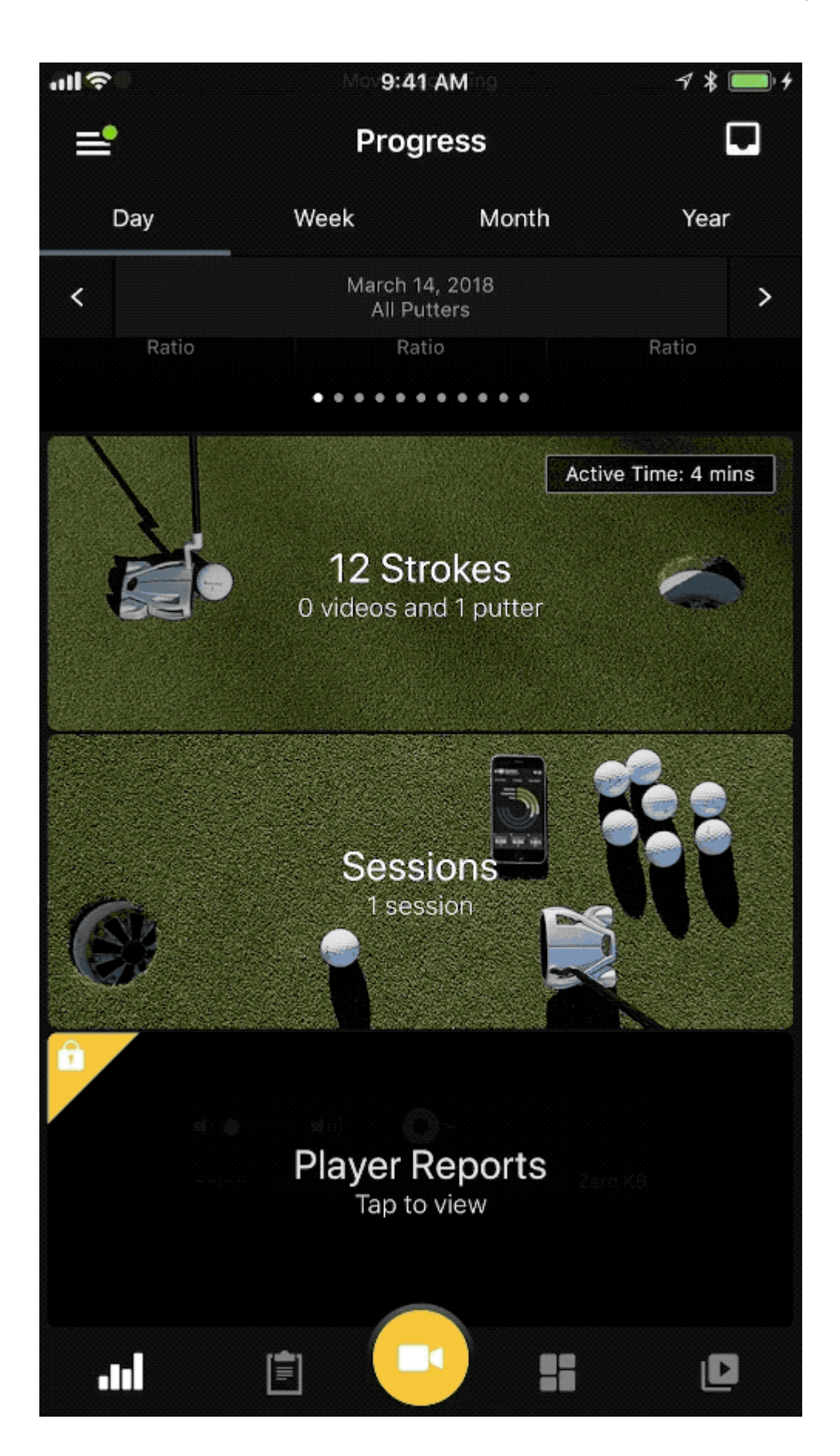

# **4.1. Capturing Metrics**

## **Online Mode**

1. Make sure the sensor is connected to Spider Interactive. If not, select on Menu > Sensor > Tap on Sensor.

- 2. Make sure sensor is in the embedded putter attachment.
- 3. Go to the Dashboard screen to view live metrics before your first stroke.
- 4. Take your first stroke.
	- CONTACT WITH GOLF BALL MUST BE MADE TO GET METRICS \*\*\* \*
- 5. Once you have made contact you can view your metrics.

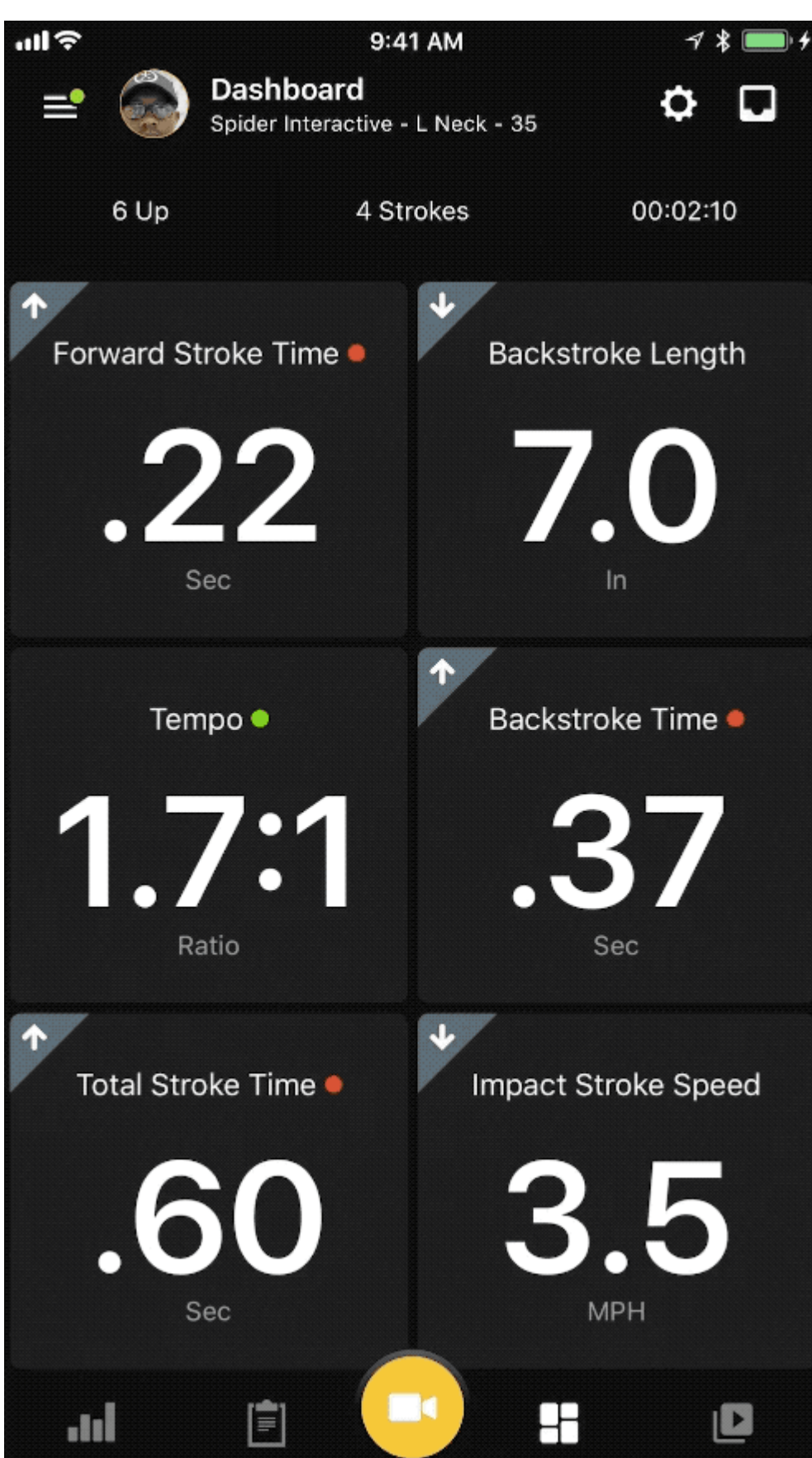

### **Offline Mode**

1. Connect to Spider Interactive to view battery level. If not, select on Menu > Sensor > Tap on Sensor. If battery is below 20%, charge sensor.

2. Make sure sensor is connected to the bat that will be used. Menu > My Putter > Tap on Putter.

3. Once battery level is verified and the correct putter is selected the app can be closed.

4. Take your first stroke.

• CONTACT WITH Golf Ball MUST BE MADE TO GET METRICS \*\*\*\*

5. Once your strokes have been completed, connect the sensor back to the app. Tap on the Inbox icon with green circle notification.

6. Select on the "Offline Strokes Ready" message to download metrics. Select "Next" button, followed by "Download Strokes" button.

7. View the metrics records in the Dashboard.

# **4.2. Capturing Video**

1. Make sure the sensor is connected to Spider Interactive . If not, Select on Menu > Sensor > Tap on Sensor.

- 2. Make sure sensor is in attachment on putter.
- 3. Go to the Dashboard screen or any screen that has the Smart Video Capture.
- 4. Tap on the circle record button.
- 5. Take your first stroke.
	- CONTACT WITH GOLF BALL MUST BE MADE TO GET METRICS \*\*\*\*
- 6. Tap on the red circle record button to finish.
	- Multiple strokes can be recorded on one video. Therefore, video recordings do not have to be stopped between strokes.
- 7. Videos can be viewed on Video Library. Once you have made contact you can view your metrics.

# **4.3. Creating Sessions**

Creating Sessions is a useful tool to filler your golf activity. Use the session title to create a subject line that stands-out. The notes of the sessions provides an opportunity create detailed notes of what your working. For example you could be working on putts from 10-15 feet. When you review your session, you can see how productive your putting is from that distance. This helps you really dial in on certain parts of your game.

## **How to start Session**

- 1. On the Progress screen, tap on the Dashboard.
- 2. Tap on Setting.
- 3. Tap on Session.
- 4. Adding session title and notes optional.
- 5. Tap on "Start Session" button to start.
- Shortcut: Tap on Start Session on the top left of Dashboard screen.

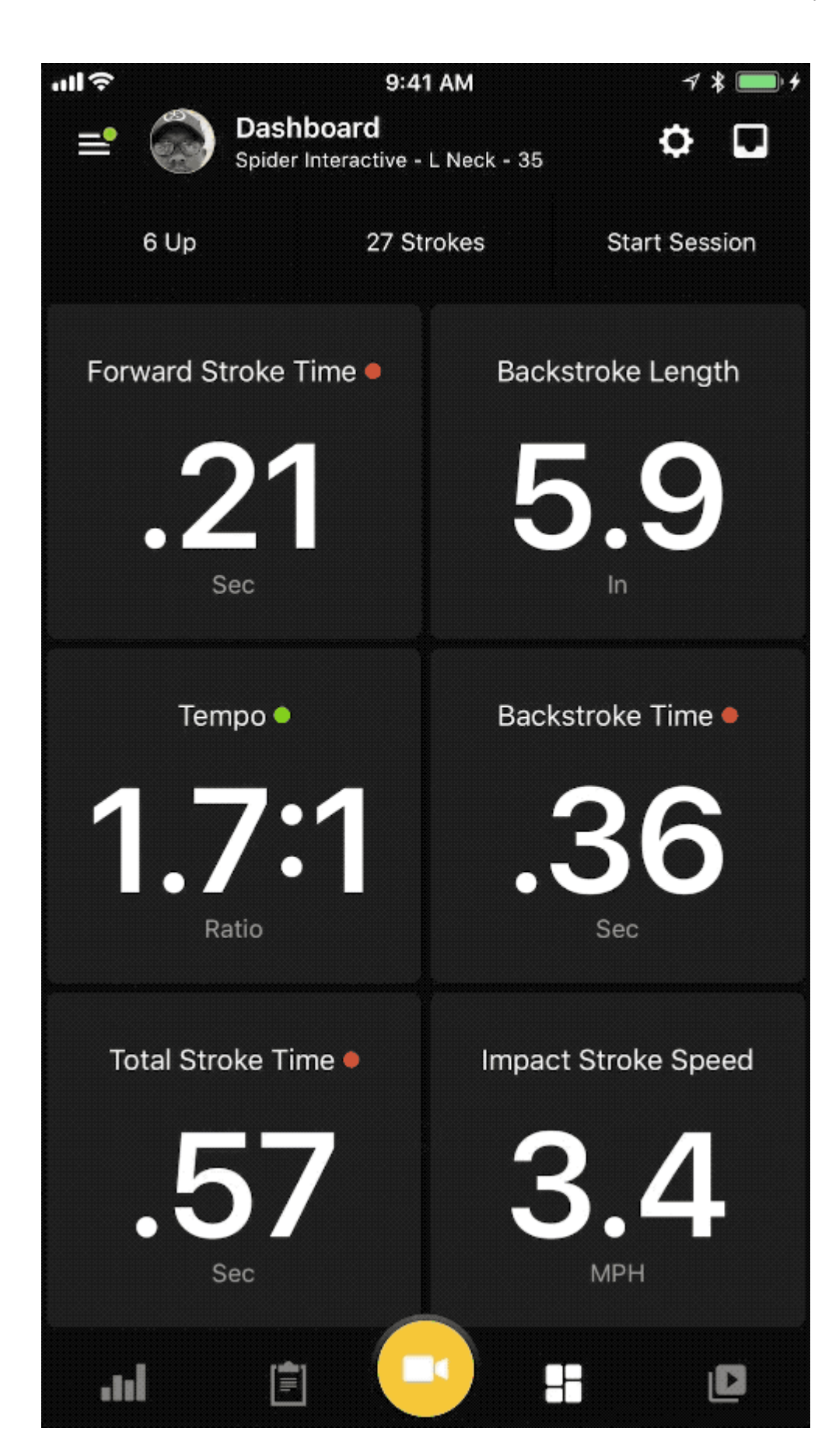

#### **How to stop Session**

- 1. On the Progress screen, tap on the Dashboard.
- 2. Tap on Setting.
- 3. Tap on Session.
- 4. Adding session title and notes is optional.
- 5. Tap on "Stop Session" button to Stop.
- Shortcut: Tap on clock on the top right of Dashboard screen.

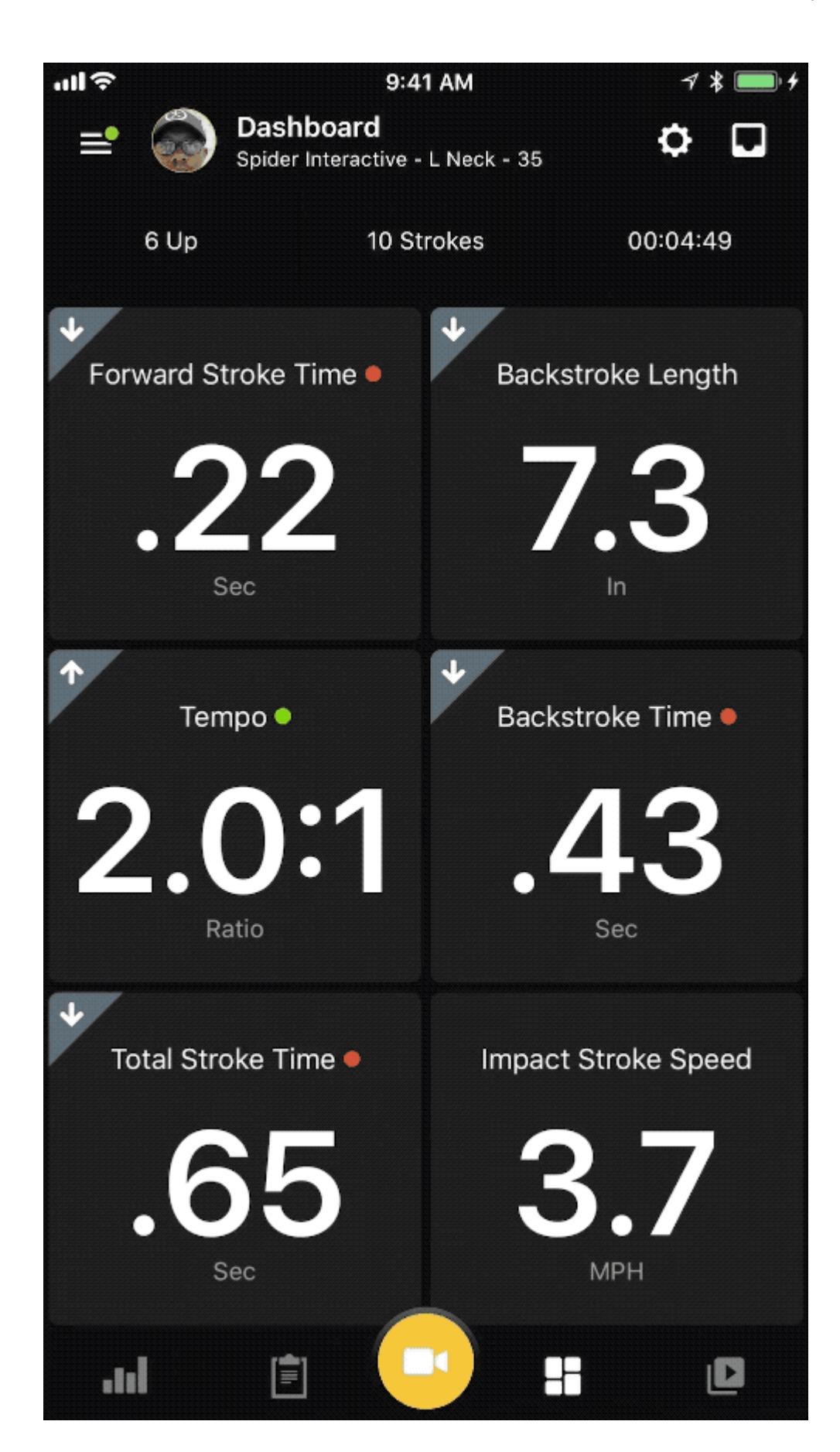

## **How to view Sessions**

- 1. On the Progress screen select on Day, Week, Month or Year.
- 2. Tap on sessions.
- 3. Tap on the sessions of choice.

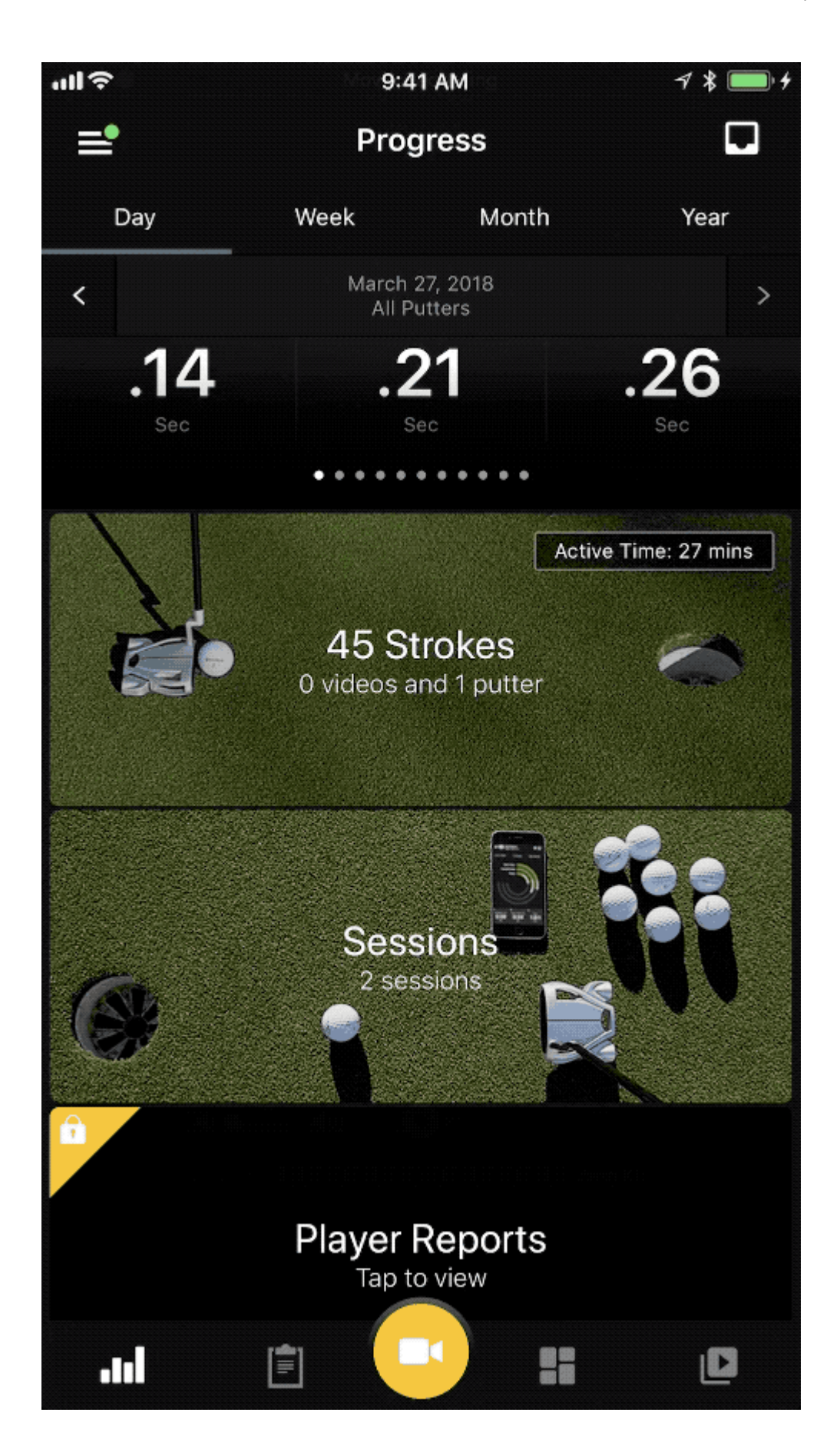

# **5. Offline Mode & In-Round**

The highly accurate advanced 3D motion capture sensor works in three different modes while it captures, analyzes and displays your actions.

- 1. **Offline Mode** The sensor has the intelligence to work without the app. Blast Sensor will remember the last connected putter. The Sensor will retain all your actions until connected back to your app to upload your metrics.
- 2. **Online Mode** The sensor is connected to the app and the metrics are displayed in real-time.
- 3. **Video Mode** Using the Smart Video Capture feature allows you to record your action and create the video of your highlighted actions which are stored in the app.

# **6. Support**

The Help & Tips in menu screen provides additional tools and resources to enhance familiarization with the app. The Help & Tips contains User Guide, App Overview, FAQs, Tech Support, Call Help Desk, Legal, and About.

## **User Guide**

Provides links to The Basics, Progress, Menu, Inbox, Training Center, Smart Video Capture, Dashboard, and Video Library.

- **The Basics:** Detailed guide about getting started.
- **Progress:** Detailed guide of the home screen.
- **Menu:** Detailed guide about the feature option of the menu.
- **Inbox:** Detailed guide about the message feature option.
- **Training Center:** Detailed guide to learning about metrics.
- **Smart Video Capture:** Detailed guide of how to capture video.
- **Dashboard:** Detailed guide of how to view metrics.
- **Video Library:** Detailed guide about how to take video with the app.

## **App Overview**

Links to The Basics, Progress, Menu, Inbox, Training Center, Smart Video Capture, Dashboard, and Video Library.

## **FAQs**

Provides questions and answers to most common questions.

## **Tech Support**

The links to Open Support Ticket, Call Help Desk, Reset Sensor, Clear and Reset Sensor, Activate New Sensor and Support Website are visible.

## **Call Help Desk**

Automatically calls the customer support line.
#### **Legal**

Provides information on Regulatory, Privacy Policy, and Terms of Use.

#### **About**

About is the copyright information about the Blast Golf.

#### **Key Features**

A brief description about new features of the app with links for additional information.

The following features require a Blast Connect Subscription:

- 1. Coach Mode
- 2. Video from Cloud
- 3. Auto Video Upload
- 4. Three Premium Layout
	- Drill 2
	- Drill 3
	- Drill 4

#### **The Launch Welcome Tour**

A quick tour overview of the feature for Golf to ensure you are all set to successfully utilize the program.

#### **How to Launch the Welcome Tour**

- # From the Progress screen, tap on the Menu.
- # Tap on the Help & Tips.
- # Select on the Launch Welcome Tour.
- # Follow the screen instructions to navigate through the tour.

#### **Logout**

Logging out of the app closes out access to your profile. Tap the Logout button. Menu > Logout.

## **6.1. FAQs & Tips**

#### **How do you install the sensor?**

It is important that you install and remove the Blast sensor correctly. To install, align the head of the Blast Man logo to the circle positioned at 9 o'clock, as you are looking directly down the putter. Using the Sensor Key, turn the sensor clockwise, until you lock it in place at 12 o'clock. To remove, turn the key counter clockwise from 12 o'clock to 9 o'clock.

#### **How do you charge the sensor?**

The sensor is charged using the wireless charger provided when purchasing the Spider Interactive putter.

#### **How long does it take to charge?**

The sensor typically charges in about an hour.

#### **What is the battery life of the sensor?**

Typically the battery will last for 8 hours of continuous use, or about a week on standby.

#### **How much does it cost to download the Spider Interactive App?**

The Spider Interactive App is free to download however only works in conjunction with a Blast Sensor.

#### **If I already have a Blast account will this log-in be available on the Spider Interactive version?**

Yes, if you already have an account, your log-in details will continue to work and your historical data will be available within the Spider Interactive App.

#### **Can I use the Blast Motion app instead of the Spider Interactive one?**

Yes, you can, although we strongly recommend that Spider Interactive consumers use the Spider Interactive App.

#### **What happens if I lose my sensor, key and or charging unit?**

If you lose your charging unit or Sensor plug, replacements will be available for purchase on taylormadegolf.com and taylormadegolf.ca

## **If you lose your sensor key, please contact TaylorMade Customer Service for a replacement.**

If you lose your Blast Sensor, a replacement kit will be available for purchase on taylormadegolf.com and taylormadegolf.ca

# **6.2. Training Center – App**

The Training Center helps you learn more about the metrics, watch videos, and gain actionable training insights on improving your swing. Training Drills, Pro Tips and Metrics are the main components of the Training Center for putting.

## **Training Drills**

The Training Drills are guided training tools to improve the overall swing. The drills are broken up into three different categories: speed, control, and power. The default page of the training drills is selected to speed, but the user may switch to control or power. Once this is done, select on the video drill you want to complete.

## **Standard Drills**

## **How to do a Standard Drill**

- 1. From the Progress screen, tap on Training Center
- 2. Tap on Training Drills.
- 3. Select on a drill that has a standard drill icon.
- 4. The video will play and a quick summary of the drill will be displayed below the video.

## **Pro Tips**

The Pro Tips is utilized for improving overall performance. Here you can select on the video drill you want to complete. If a standard drill is selected, the video will play and a quick summary of the drill will be displayed below the video.

#### **Metrics**

The Metrics provides the metric definitions and explanations. Select on definitions to see video options. The metrics for Putt:

- Backstroke Length
- Impact Stroke Speed
- Backstroke Rotation
- Backstroke Time
- Forward Stroke Rotation
- Forward Stroke Time
- Lie
- Loft
- Rotation Change
- Tempo
- Total Stroke Time

Each metric is broken down into four videos. The videos are what the metric is, why the metric is important, what your metric should be, and how to improve your metric. To view the video on your device you must have a data connection.

## **6.3. Contact**

### **Customer Support**

- *[Contact Customer Support](https://blastmotion.com/about/contact-us/)*
- Contact Customer Support 1-855-632-5278 *(US phone number)*
- Support hours are 7 AM 5 PM Pacific time *(US business days)*
- Support is in English only